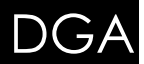

Manual de Usuarios Externos

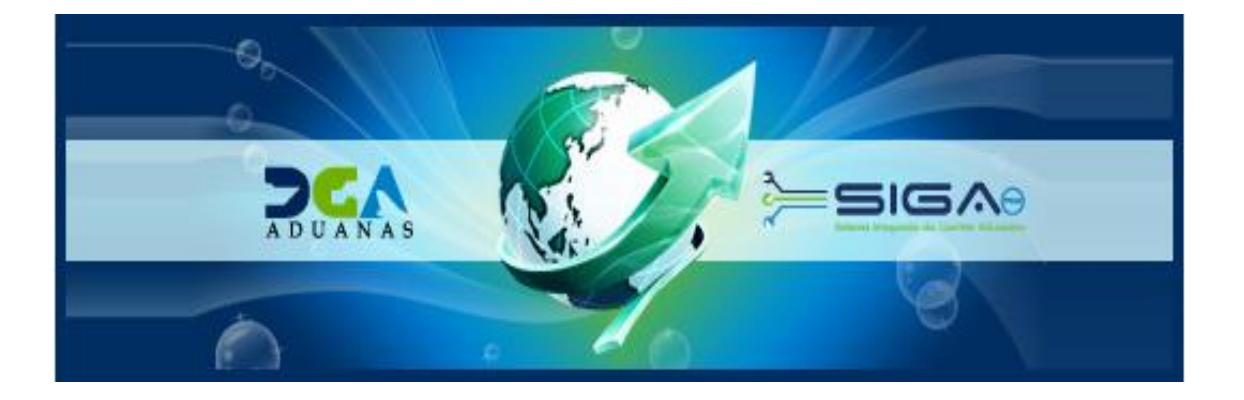

# Sistema Integrado de Gestión Aduanera **SIGA**

## **Manual de Ayuda (Manifiesto de Exportación)**

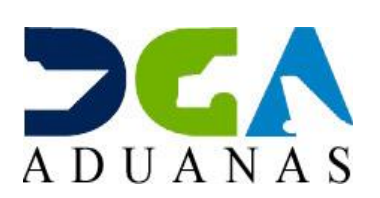

Santo Domingo, Marzo 2016

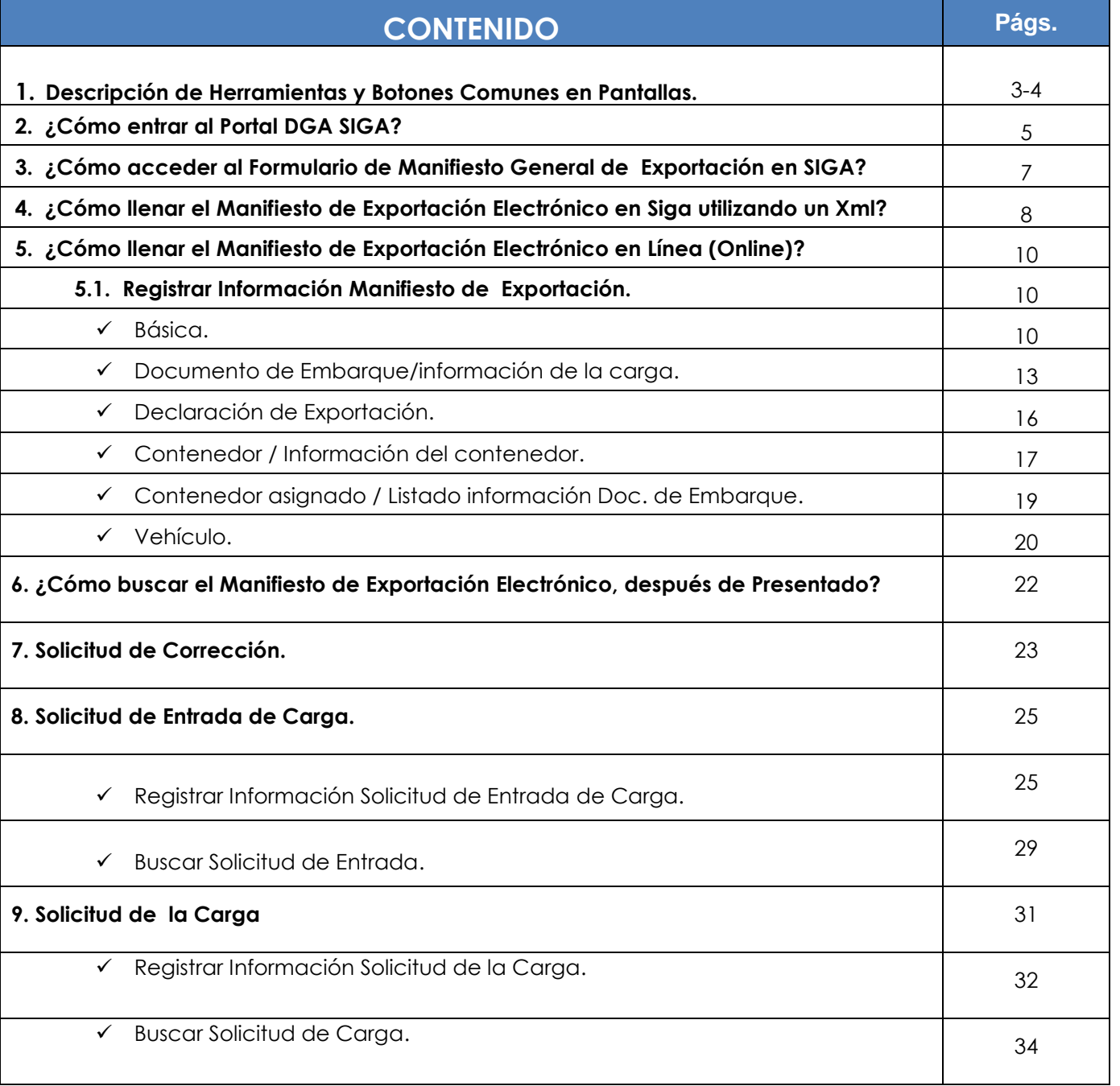

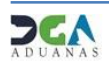

*1. Descripción de Herramientas y Botones Comunes en Pantallas***:**

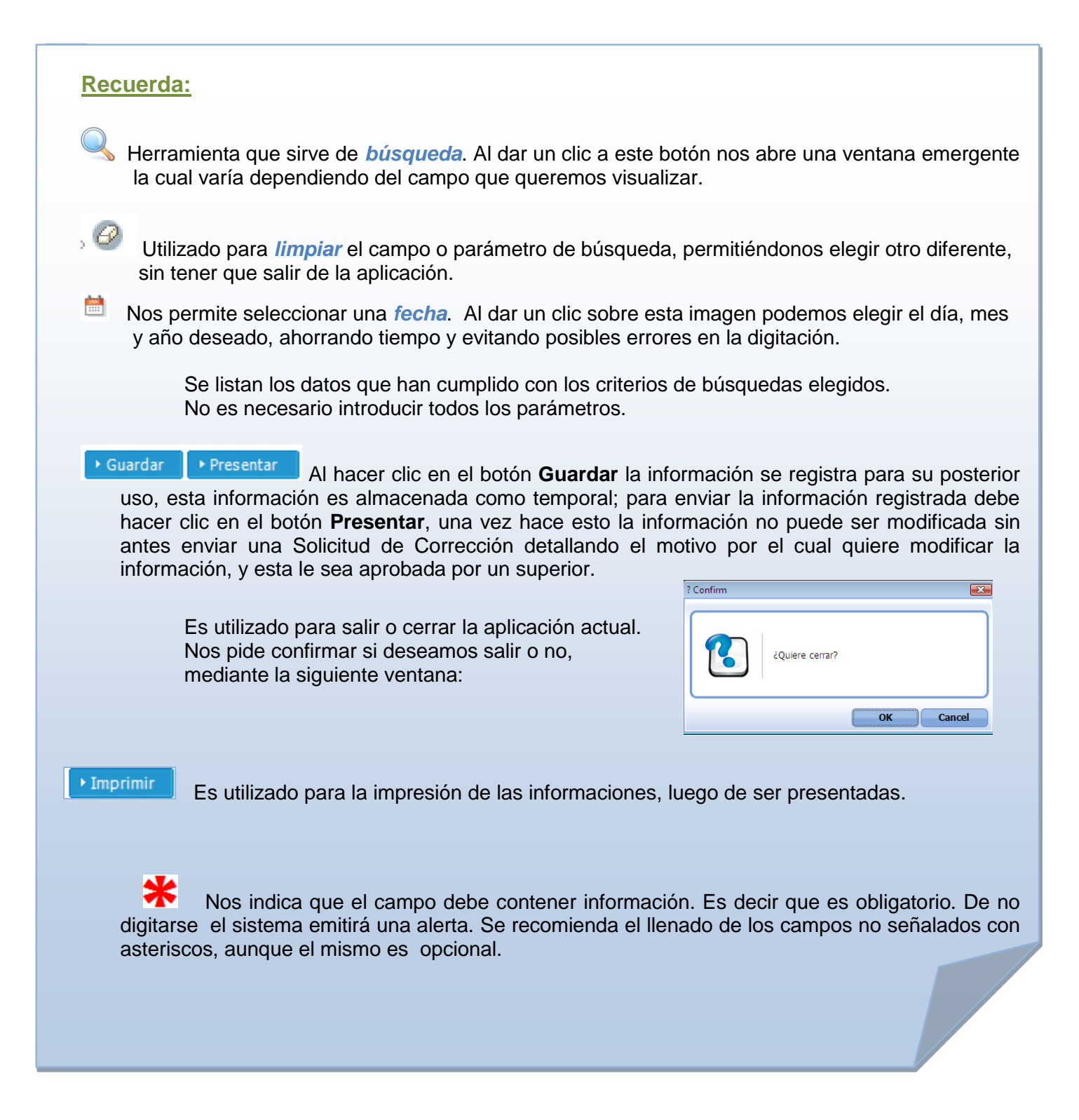

*Continuación Descripción de Herramientas y Botones Comunes en Pantallas***:**

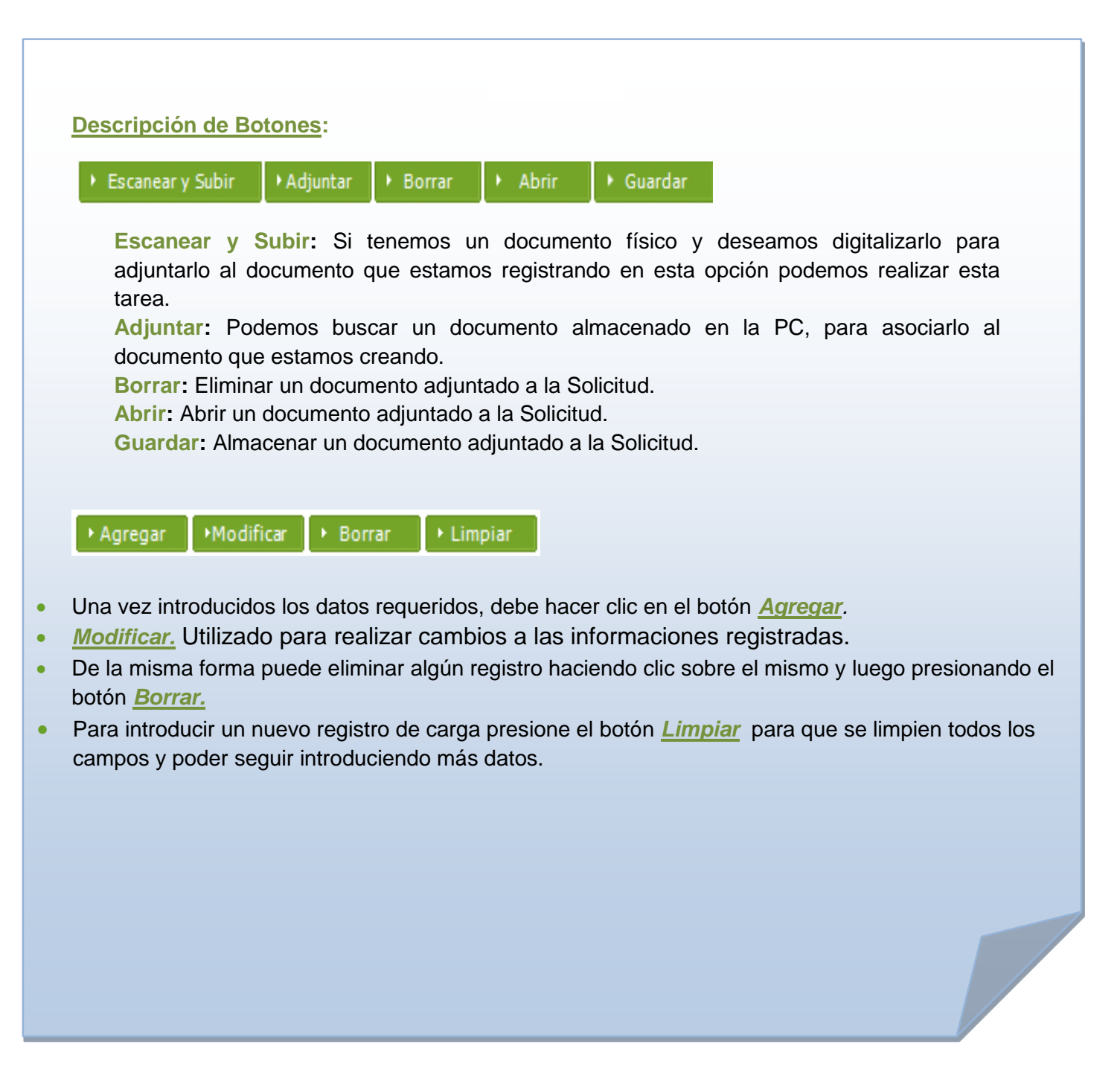

## **2. ¿COMO ENTRAR AL PORTAL DGA SIGA?**

Dirigirse a nuestra dirección [www.aduanas.gob.do,](http://www.aduanas.gob.do/) En la siguiente pantalla dar un clic en "**ENTRAR A SIGA"**.

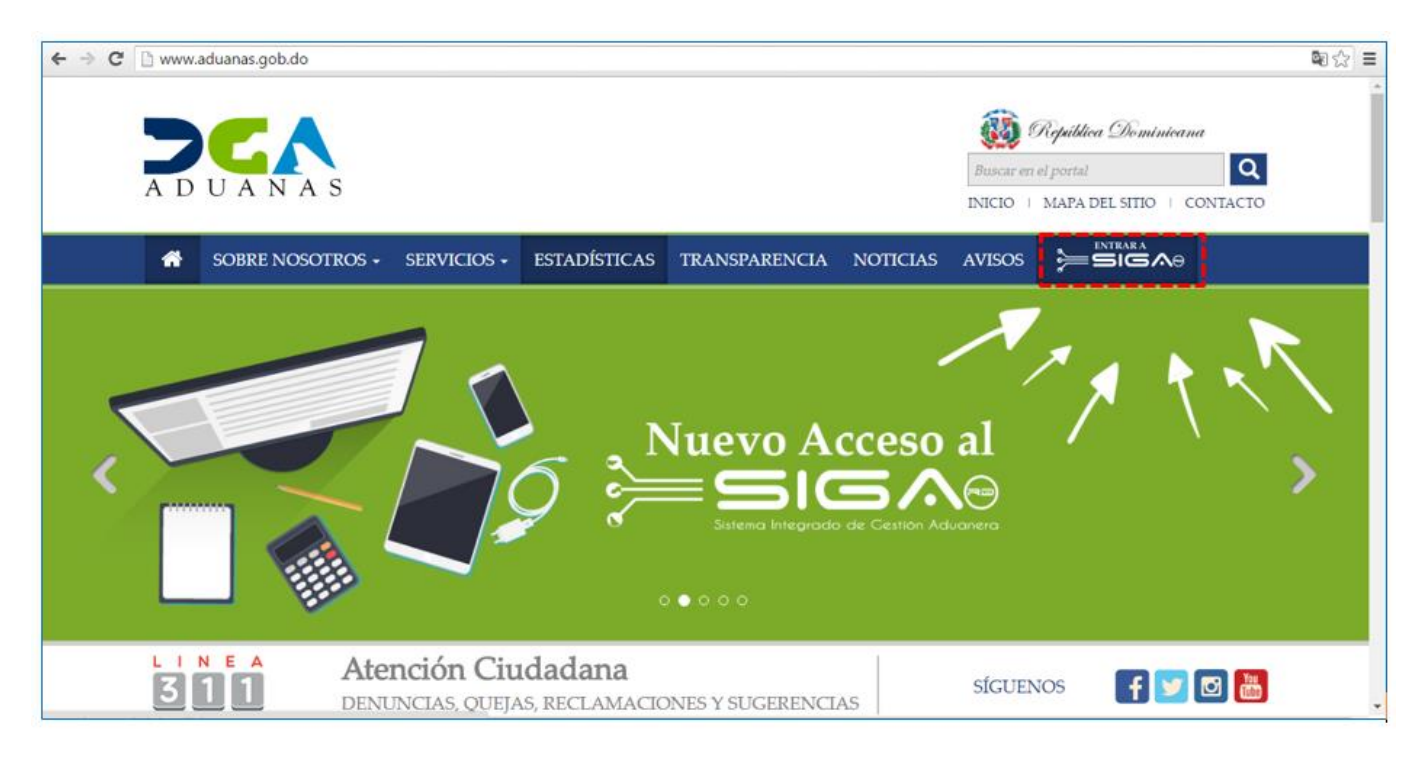

 Introduzca el **Token** (dispositivo de acceso al SIGA) en el Puerto USB del computador, y dar un clic en el botón · Entrar con el Certificado

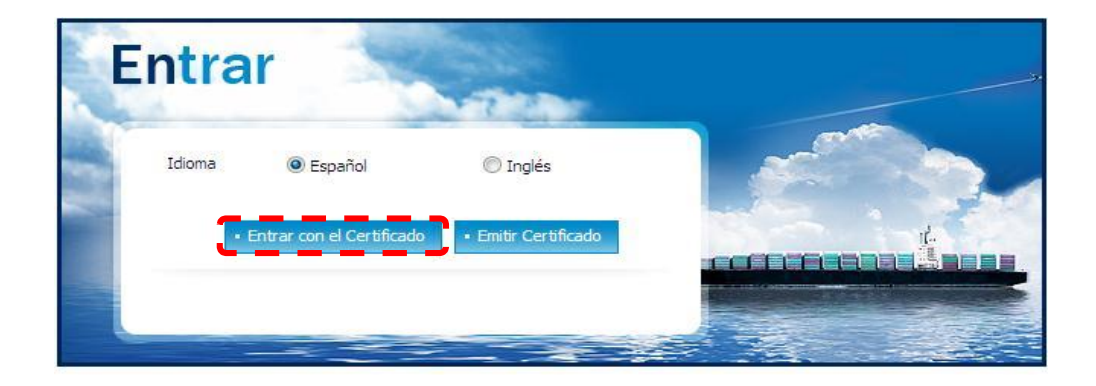

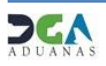

Nos despliega la **Ventana de Acceso de Certificado** del usuario, como muestra la siguiente imagen, escribir la contraseña que digitó al emitir el Certificado y dar un clic al botón **Confirmado:**

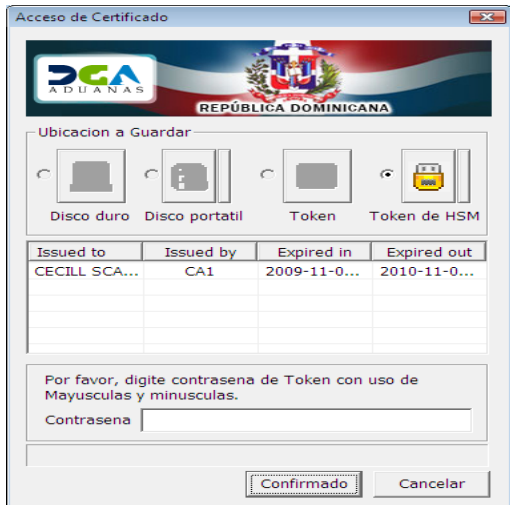

**Selecciona el Perfil correspondiente**, es decir, (Agencia Naviera).

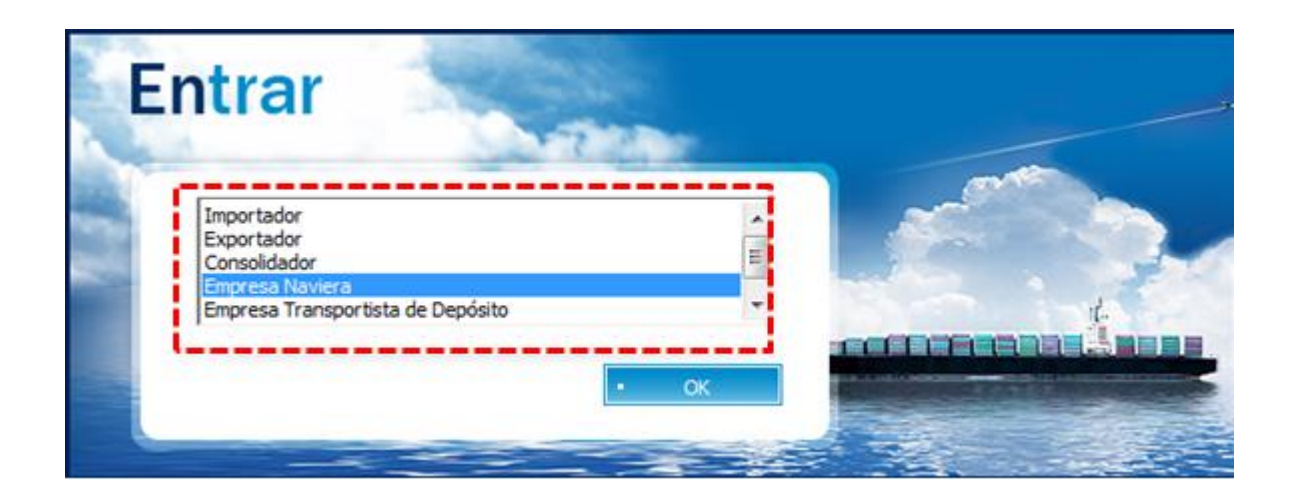

 De inmediato le da acceso al Área Privada de **SIGA** (mostrando el nombre del usuario en la parte superior derecha).

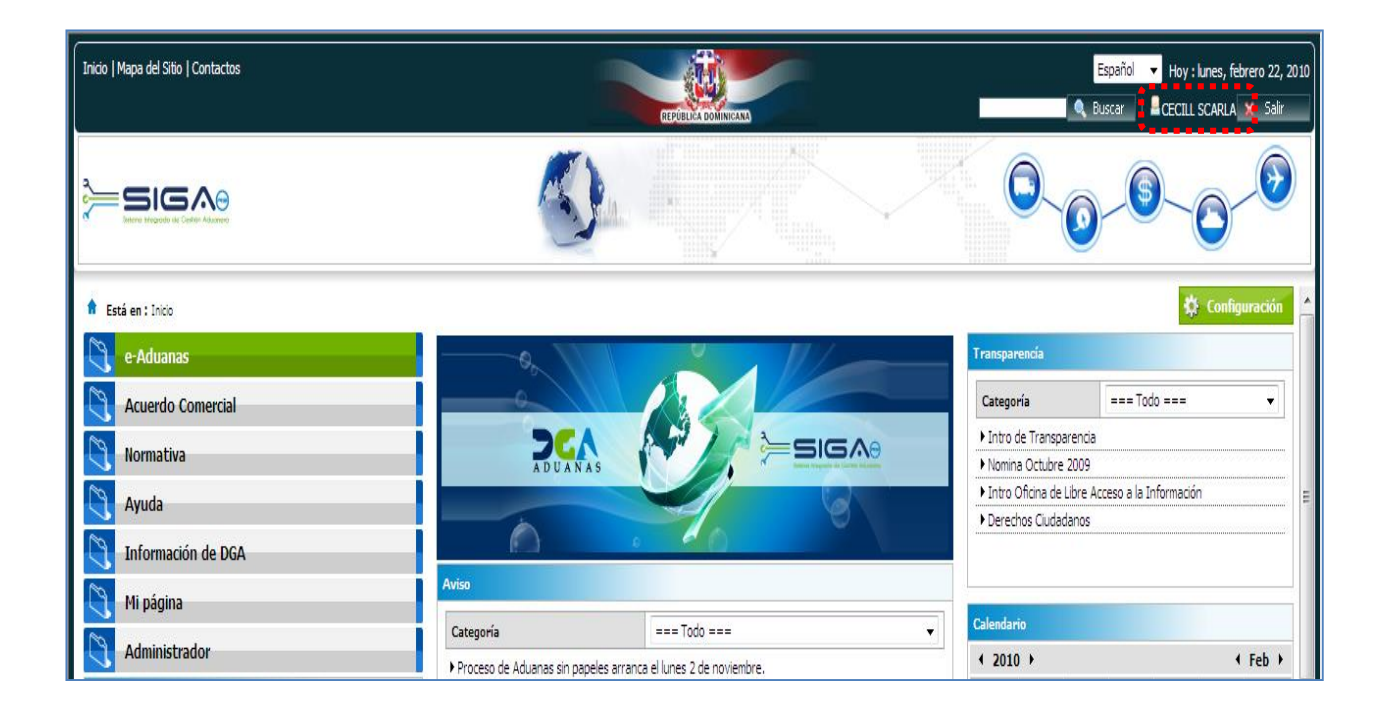

**3. ¿COMO ACCEDER AL FORMULARIO DE MANIFIESTO GENERAL DE EXPORTACIÓN EN SIGA?**

Dar un clic en el Área de <**e-Aduanas**>

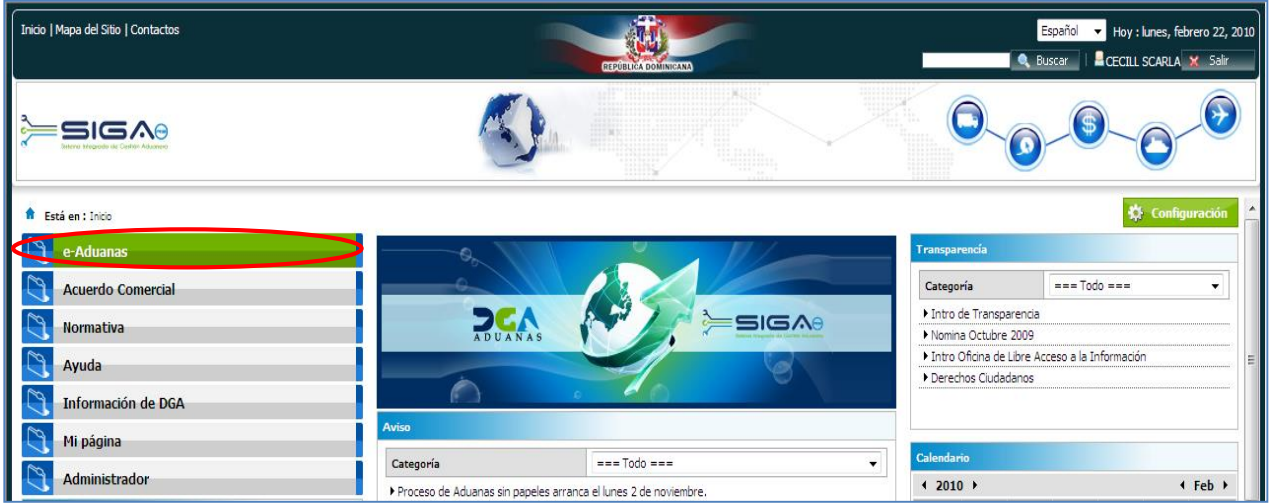

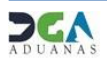

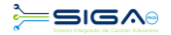

Elegir <**Carga de Exportación**> <**Manifiesto General>** y pulsar el botón **Nuevo**

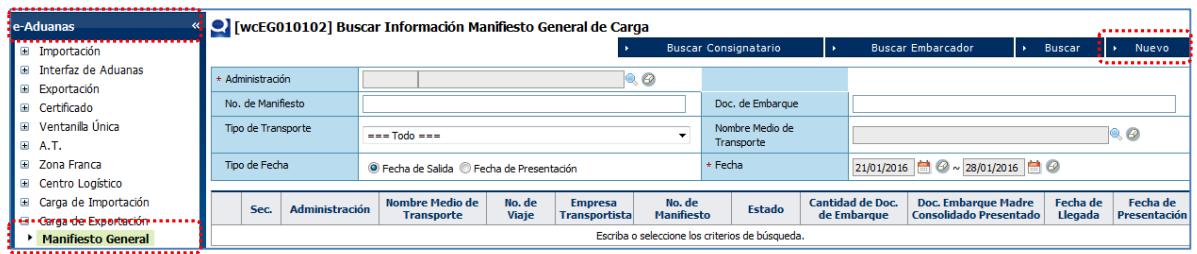

Inmediatamente se activan todos los campos del documento que permiten editar o buscar por la lupa

Proceder a llenar en línea el **MANIFIESTO GENERAL DE EXPORTACION**.

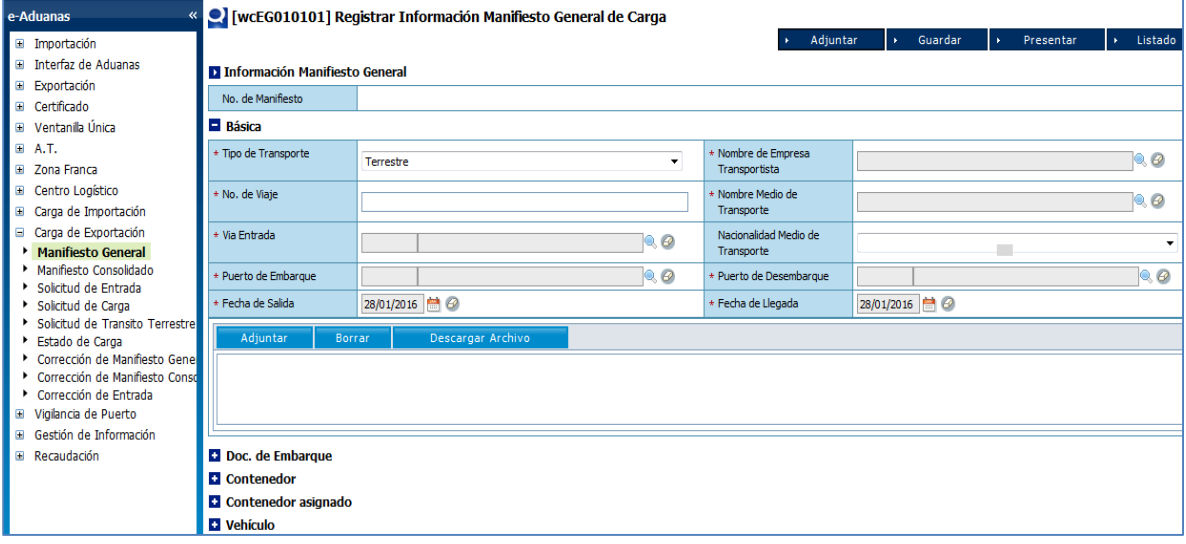

## **4. ¿COMO LLENAR EL MANIFIESTO GENERAL DE EXPORTACION EN SIGA UTILIZANDO UN XML?**

**ADJUNTAR**: Desde éste botón puedes realizar la carga del archivo necesario para procesar su importación o **exportación** de manera electrónica. Sólo debe proporcionar la carpeta o ruta (Path) donde se encuentra el archivo tipo XML que contiene las informaciones requeridas.

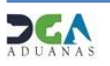

a) En la opción **Cargar Archivo de Formulario (XML)** da un clic al Botón **Examinar** y selecciona la ruta o ubicación del archivo XML (En el Disco Duro **C**:, Memoria USB, u otro medio de almacenamiento disponible en su computador);

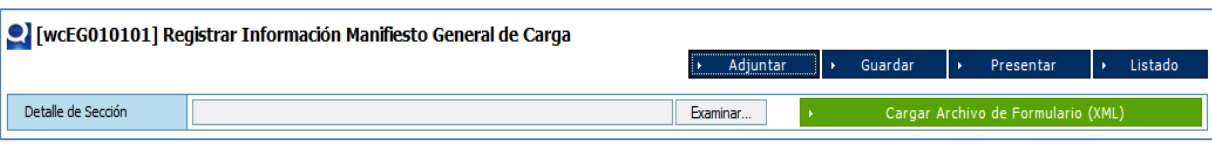

b) Cuando la ruta o ubicación del archivo está lista como muestra la siguiente ventana, (en este ejemplo utilizamos el archivo XML llamado GRUPO RAMOS), presionamos el botón **Explorar Archivo**, y automáticamente se llena Manifiesto General de Exportación, con los datos previamente suministrados, los cuales pueden ser editados de ser necesario.

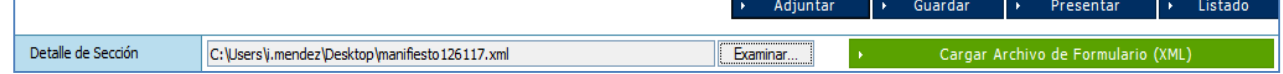

- c) Puedes Guardar el Manifiesto General como:
	- **Temporal** pulsando el botón **Guardar.** En esta modalidad, al manifiesto le puedes realizar cambios, visualizarlo (vista previa), imprimirlo, y borrarlo. Además tienes acceso a ver el manifiesto guardado desde cualquier lugar que te encuentres.
	- **Definitiva** pulsando el botón **Presentar** envías el manifiesto general de exportación a la DGA. Si amerita cambios deben ser realizados por el oficial de Aduanas, mediante una Solicitud de Corrección, la cual se realiza vía electrónica.

**OBSERVACION:** Para más información ver *Descripción de Herramientas y Botones Comunes en Pantallas* Págs. 4 y 5.

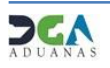

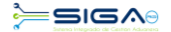

#### **5. ¿COMO LLENAR EL MANIFIESTO GENERAL DE EXPORTACION EN LINEA (ON LINE)?**

Si el usuario no posee un Programa de Terceros para generar el XML, puede llenar su Manifiesto General de Exportación directamente desde el portal.

#### **5.1 Registrar Información Manifiesto General de Carga**

Desde esta aplicación se registran los datos concernientes al **Manifiesto General de Exportación.**

Se procede a llenar los datos de los campos de las siguientes secciones:

#### $\blacksquare$  Básica

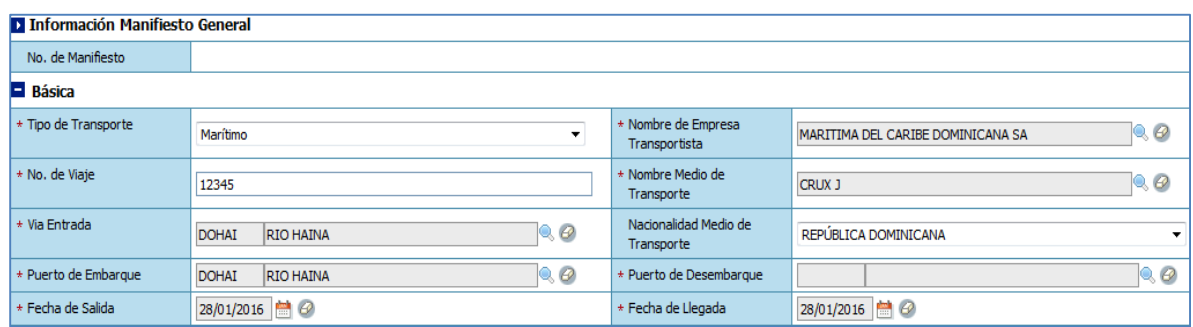

**No. de Manifiesto:** se genera al presentar o guardar el manifiesto.

**Tipo de Transporte:** Seleccione el medio de transporte correspondiente dando un clic en Tipo de Transporte.

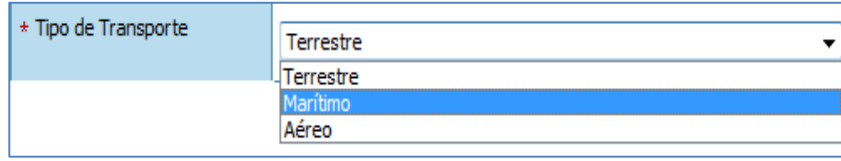

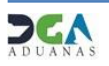

**Nombre de Empresa Transportista:** Al seleccionar la lupa se activa una plantalla que permite buscar la empresa que trasnportará la mercancia al lugar de destino, los criterios de búsqueda de esta pantalla son : **Tipo, Nombre o RNC**.

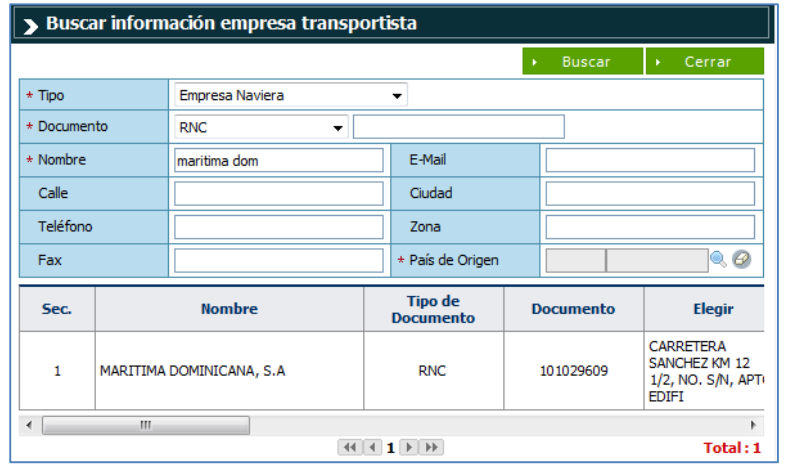

**Número de Viaje:** Este es el número que le asigna a empresa transportista.

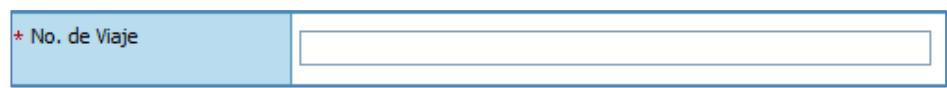

**Vía de entrada:** Es el área primaria por donde saldrá la mercancia desde la administración seleccionada.

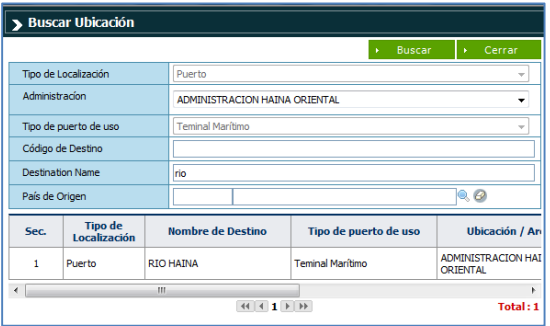

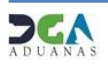

**Nombre del medio de transporte**: Nombre del buque o aeronave. Puede buscar y seleccionar el nombre del medio de transporte haciendo clic en el botón , que apertura un cuadro de diálogo para facilitar la búsqueda de manera más rápida y precisa, como se indica en la pantalla a continuación:

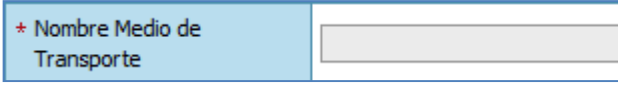

Existen tres criterios de búsqueda, sin embargo en el campo denominado "empresa" puedes buscar y seleccionar la información relativa a la entidad naviera o aerolínea haciendo clic en el botón , que apertura el cuadro de diálogo en el que puedes realizar la búsqueda.

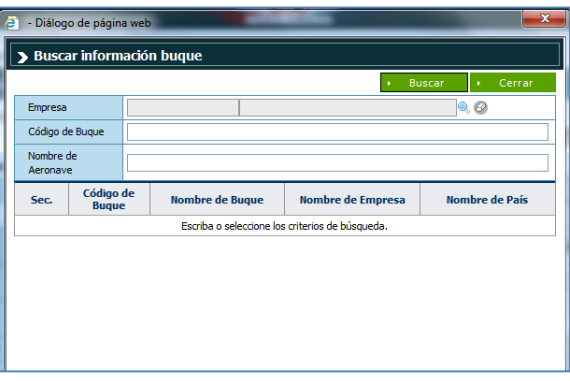

**Nacionalidad del medio de transporte:** País de origen del medio de transporte.

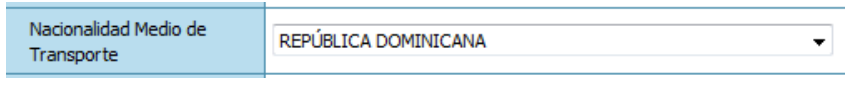

**Puerto de Salida:** Es el área primaria por donde saldrá la mercancía desde la administración seleccionada.

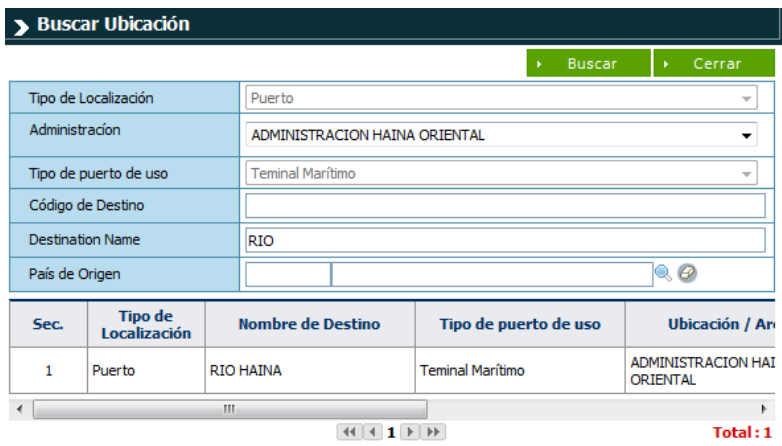

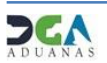

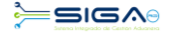

**Puerto de desembarque:** Es el puerto donde se descargará la mercancía en el país destino.

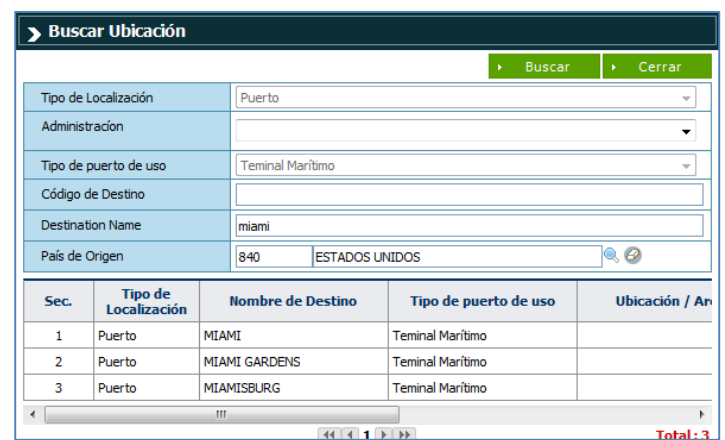

**Fecha de Salida:** El sistema trae por defecto la fecha actual.

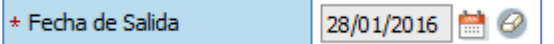

**Fecha de llegada:** El sistema trae por defecto la fecha actual.

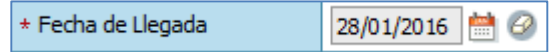

**Adjuntar:** En esta área se adjuntan los documentos requeridos. (Documento de embarque y factura comercial)

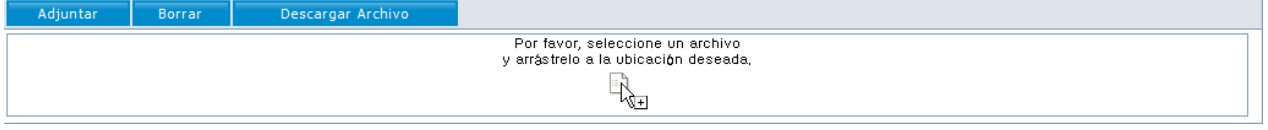

Doc. de Embarque

D Información Control de Carga

**Tipo de Embarque:** Selecciona dando un clic en el botón correspondiente para determinar el tipo deseado.

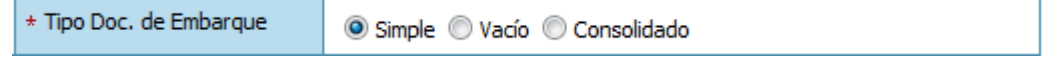

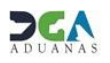

**Doc. De Embarque:** Número del Conocimiento de Embarque o Guía Aérea.

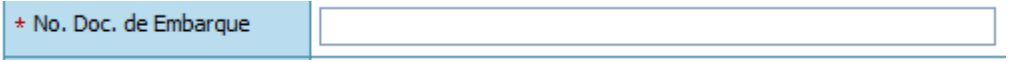

**Tipo de carga**: Especificar el tipo de carga.

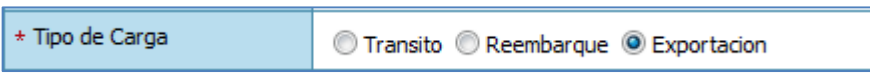

**Lugar de embarque:** Es el área primaria por donde se embarcara la mercancía desde la administración seleccionada.

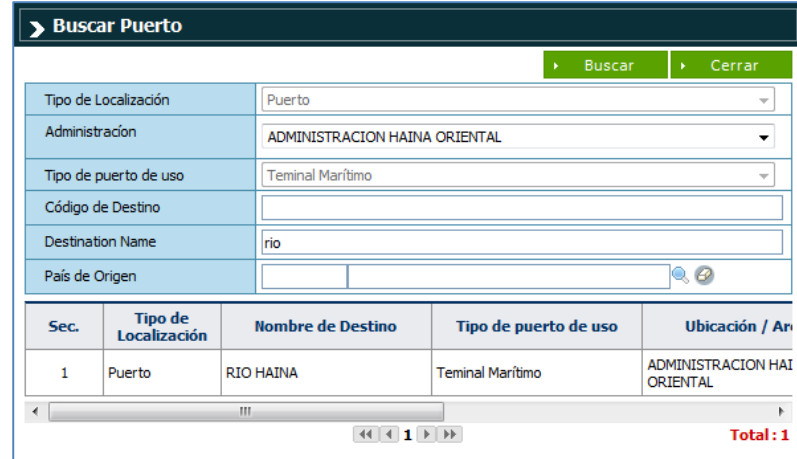

**Mercancía:** Se coloca toda la información de la carga correspondiente al BL.

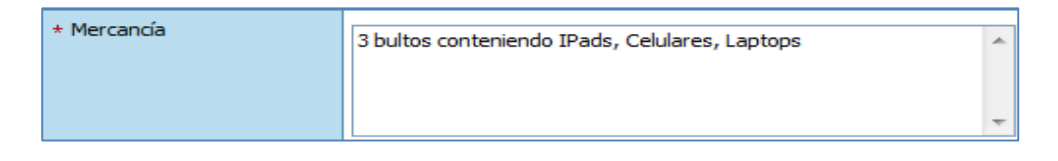

**Flete:** Es el monto pagado por el trasporte de la mercancía descrita en el BL.

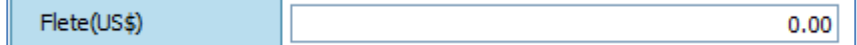

**Volumen bruto:** Digita el valor en CBM.

Volumen Bruto 185.00 CBM

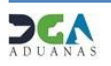

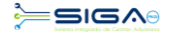

**Cantidad de empaque / unidad:** Digita la cantidad y especifica por el botón Menú la unidad de medida.

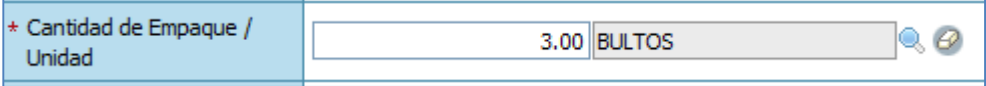

**Peso bruto:** Digita el Peso Bruto de la mercancía a exportar.

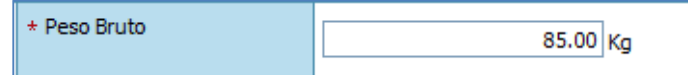

**Embarcador:** Nombre de la empresa, persona física o moral proveedora de la mercancía a transportar por la línea naviera o aérea.

Puede buscar y seleccionar el Embarcador haciendo clic en el botón, que apertura un cuadro de diálogo para facilitar la búsqueda de manera más rápida y precisa.

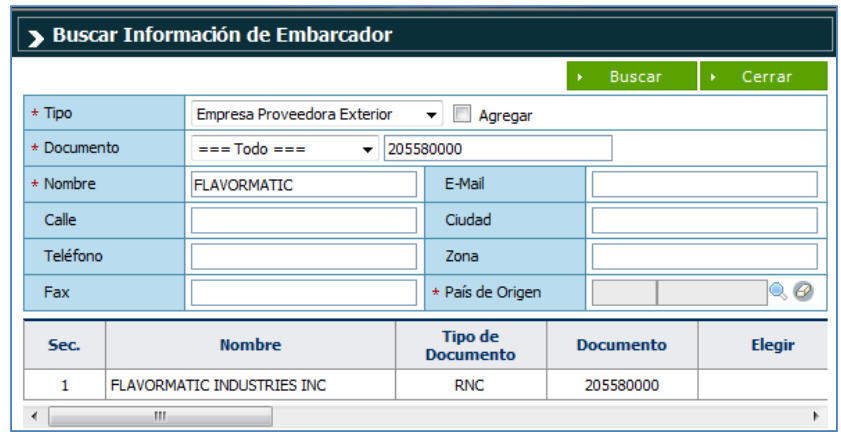

Al seleccionar el **Nombre del Embarcador** deseado, los campos *Documento, Dirección, Teléfono, Fax e E-Mail* son cargados automáticamente.

**Consignatario:** Nombre de la empresa, persona física o moral a quien va dirigida la

mercancía a transportar por la línea naviera o aérea. Puede buscar y seleccionar el Consignatario haciendo click en el botón , que apertura un cuadro de diálogo para facilitar la búsqueda de manera más rápida y precisa.

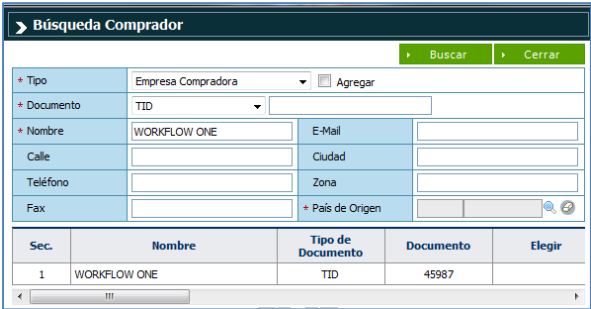

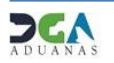

**Informar a:** Nombre de la persona física o moral a quien debe notificarse la llegada de la

carga transportada por la línea naviera o aérea. Busca y selecciona la persona a notificar haciendo clic en el botón<sup>Q</sup>, que apertura un cuadro de diálogo para facilitar la búsqueda de manera más rápida y precisa, de la misma forma que se indica en el apartado relativo al consignatario. Los campos *Documento, Dirección, Teléfono, Fax e E-Mail* son cargados automáticamente

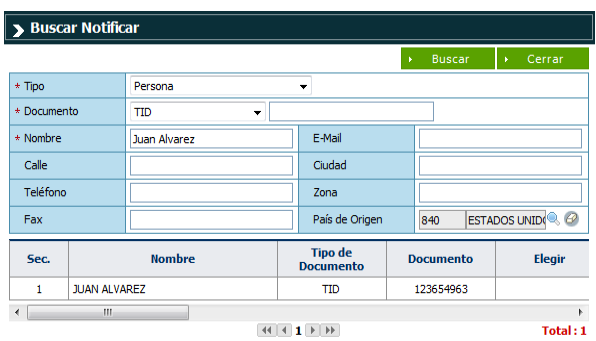

Luego de completados todos los campos anteriores se le da un clic al botón **\* Agregar** 

#### D Declaración de Exportación

**No. Declaración:** Abriendo la lupa, se realiza la búsqueda de la declaración de exportación correspondiente a la mercancía descrita en el documento de embarque.

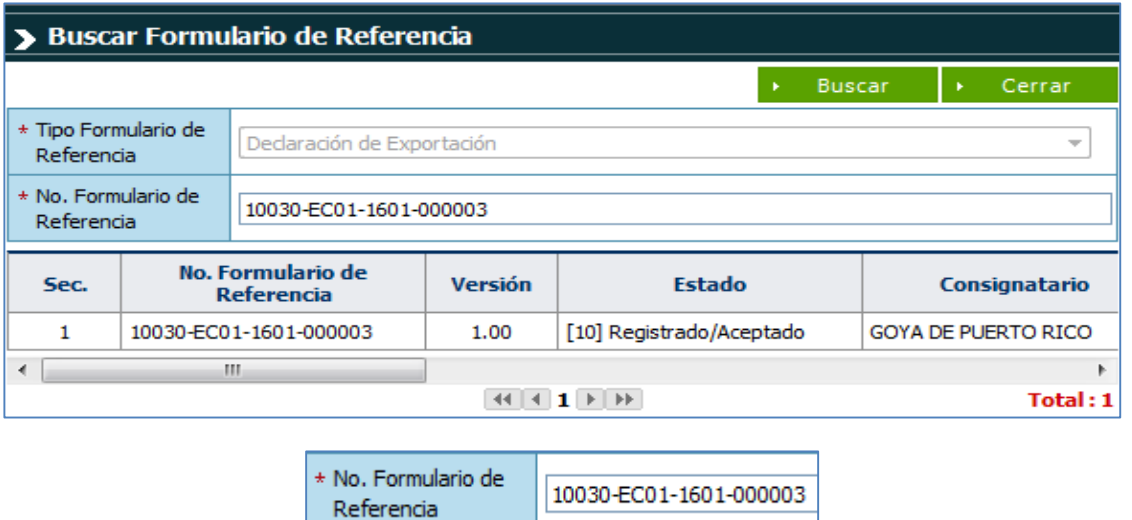

**Cantidad de empaque:** En esta parte se especifica la cantidad de empaque y la unidad.

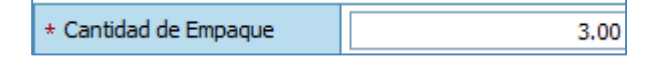

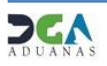

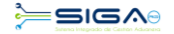

**Carga parcial:** Especifica si la carga es parcial o no.

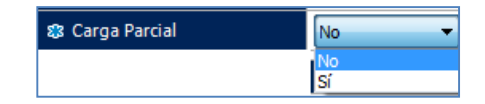

**Peso bruto:** Digita el peso bruto de la mercancía a exportar.

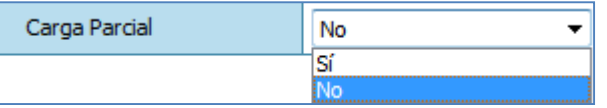

Luego de completados todos los campos anteriores se selecciona el documento de embarque correspondiente a la declaración y se le da un clic al botón **\* Agregar** 

#### $\blacksquare$  Contenedor

#### D Información de Contenedor

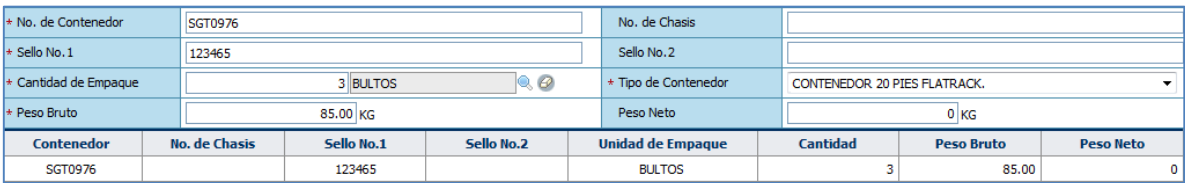

En esta pantalla se registran las informaciones de cada uno de los contenedores registrados en las declaraciones correspondientes al Manifiesto General de Exportacion que se presenta.

Efectuar el registro de las siguientes informaciones:

**No. de Contenedor:** Número del contenedor.

**Sello No.1:** Número del sello internacional.

**Sello No.2:** Número de cualquier otro sello si lo hubiere.

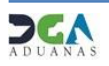

**Cantidad de Empaque:** Ingrese la cantidad de bultos consignados en el contenedor. Puede buscar y seleccionar el tipo de empaque haciendo clic en el botón , que apertura un cuadro de diálogo para facilitar la búsqueda de manera más rápida y precisa, como se indica en la pantalla a continuación:

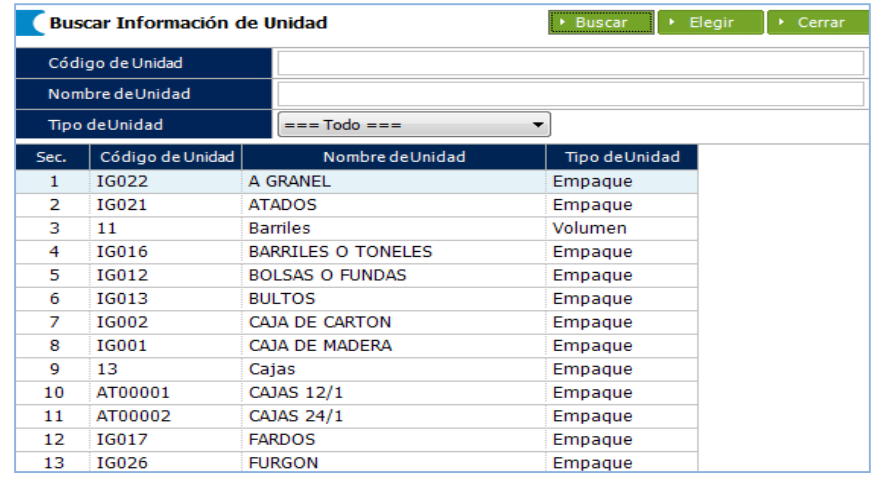

Al aperturar el cuadro de diálogo puede buscar y seleccionar el tipo de empaque de manera más precisa bajo el criterio de búsqueda tipo de unidad, o bien por cualquiera de los demás criterios; sin embargo, si la búsqueda desea realizarse de manera general, simplemente oprima el botón buscar y seleccione el tipo de empaque presionando el botón elegir o haciendo doble clic en la opción señalada.

**Peso Bruto:** Cantidad de kilogramos brutos que pesa la carga transportada en el contenedor.

**No. de Chasis:** Digitar el número de chasis correspondiente.

**Tipo de Contenedor:** Indicar el tipo de contenedor de que se trate, seleccionando la opción que corresponda al desplegar la pestaña.

**Peso Neto:** Cantidad de kilogramos netos que pesa la carga transportada en el contenedor.

Una vez registradas las informaciones correspondientes a esta pestaña, oprimir el botón "Agregar" para adicionarlas al cuadro de detalles ubicado en la parte inferior de la pantalla.

La misma pantalla debe ser empleada para el registro de cada uno de los contenedores registrados en las declaraciones pertenecientes al Manifiesto General que se presenta, utilizando para estos fines este mismo procedimiento.

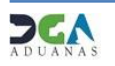

#### $\blacksquare$  Contenedor asignado

#### D Listado Información Doc. de Embarque

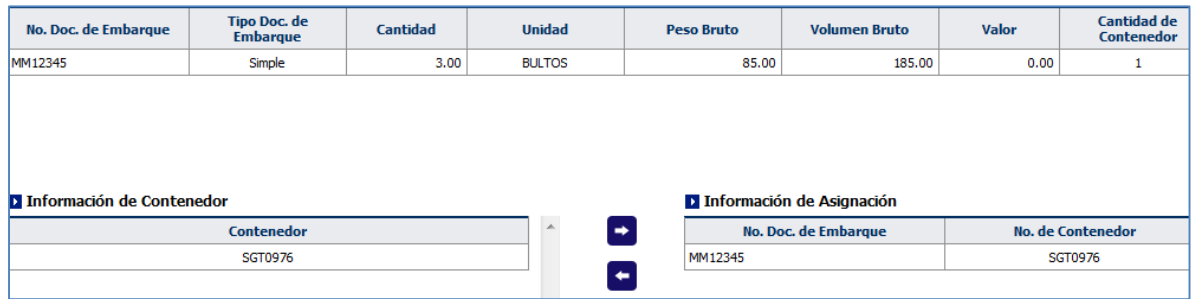

En esta pantalla se asocian los Documentos de Embarque registrados con los números de contenedores insertados en el sistema.

Efectue la asociación de Documentos de Embarque y contenedores de la siguiente manera:

- **a)** Del recuadro correspondiente al "**Listado Información Doc. de Embarque**", seleccione el Documento de Embarque de que se trate.
- **b)** Del recuadro correspondiente a "**Información de Contenedor**", seleccione el o los contenedores que correspondan al Documento de Embarque escogido anteriormente.
- **c)** Asociarlo oprimiendo la pestaña "Asignar" operación cuyo resultado aparece en el recuadro "Información de Asignación".

#### **OBSERVACION:**

 Si se ha cometido algún error en la asociación de algún Documento de Embarque y contenedor, puede enmendarlo seleccionando la información asociada del recuadro "Información de Asignación", y oprimiendo la pestaña "Desasignar". Esto le permite rehacer la operación.

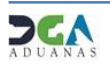

#### $\blacksquare$  Vehículo

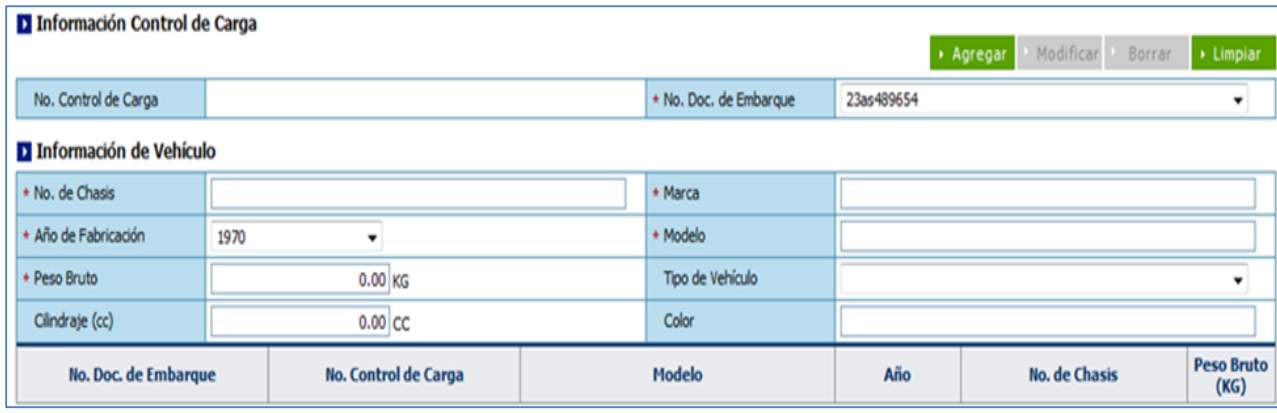

En ésta pantalla se registran de manera individual las informaciones de los vehículos que no van en los contenedores.

Efectua el registro de las siguientes informaciones:

**No. Control de Carga:** Este número se genera automáticamente al guardar el (los) Documento (s) de Embarque.

**No. Doc. de Embarque:** Indica el Documento de Embarque que corresponda, seleccionando la opción al desplegarse la pestaña.

**No. de Chasis:** Número de chasis del vehículo transportado.

**Año de Fabricación:** Indicar el año de fabricación del vehículo que corresponda, seleccionando la opción al desplegar la pestaña.

**Peso Bruto:** Cantidad de kilogramos brutos que pesa el vehículo.

**Cilindraje:** Cantidad de cilindros del vehículo.

**Marca:** Marca del vehículo.

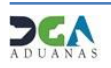

**Modelo:** Modelo del vehículo transportado. Busca y selecciona el modelo haciendo clic en el botón , que apertura un cuadro de diálogo para facilitar la búsqueda de manera más rápida y precisa, como se indica en la pantalla a continuación:

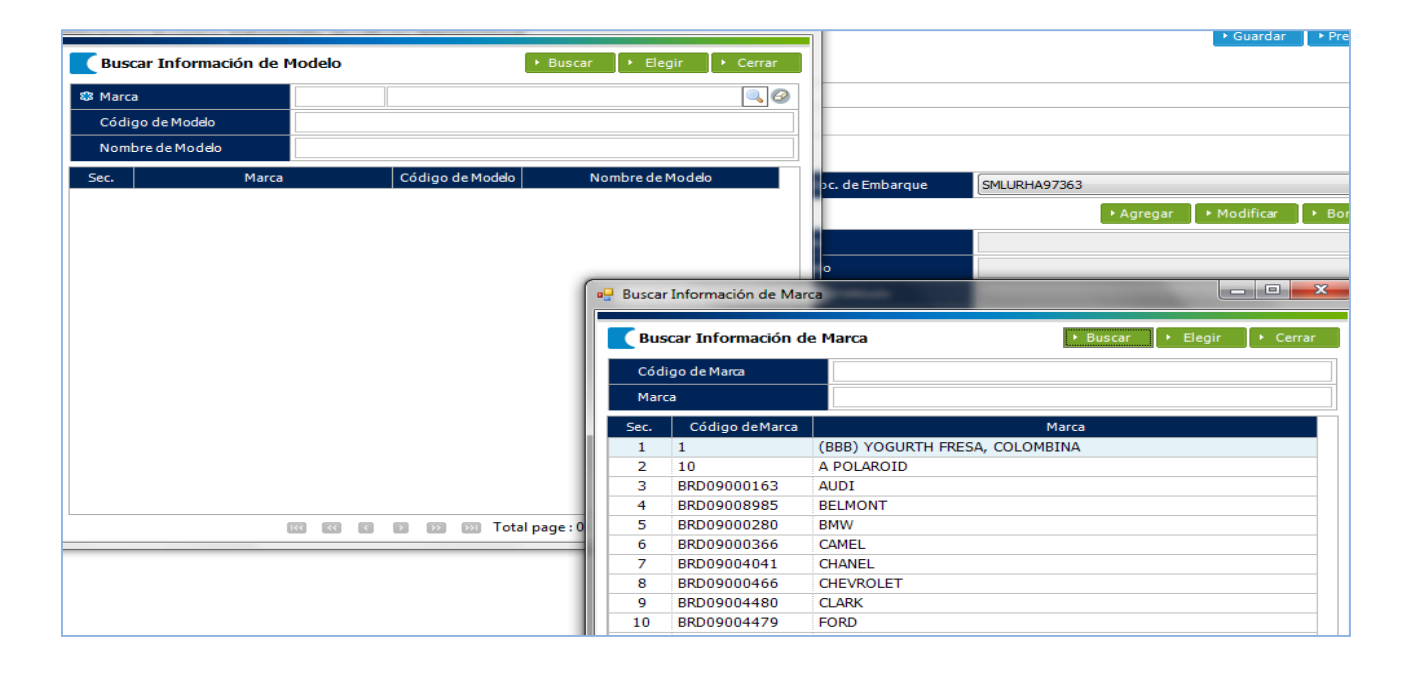

Bajo el criterio de búsqueda denominado "marca" busca y selecciona la información relativa a la marca del vehículo haciendo clic en el botón<sup>0</sup>, que apertura otro cuadro de diálogo en el que puedes realizar la búsqueda por código de marca, marca o si la búsqueda desea realizarse de manera general, simplemente oprima el botón buscar y seleccione la marca presionando el botón elegir o haciendo doble clic en la opción señalada.

Una vez registradas las informaciones correspondientes a esta pestaña, oprime el botón "Agregar" para adicionarlas al cuadro de detalles ubicado en la parte inferior de la pantalla.

La misma pantalla debe ser empleada para el registro de cada uno de los vehículos consignados en el manifiesto general de exportación que se presenta, utilizando para ello este mismo procedimiento.

Cuando están registradas todas las informaciones relativas al Manifiesto General de Exportacion, presenta el documento oprimiendo el botón "**Presentar**". Si consideras que existen otras informaciones que desees registrar antes de presentar, guarda las informaciones ya ingresadas oprimiendo el botón "**Guardar**", que automáticamente presenta a su lado izquierdo un ícono con la palabra "Temp.", que indica que las mismas han sido archivadas de manera temporal. Al efectuar la presentación, este ícono desaparecerá de la pantalla.

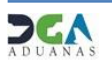

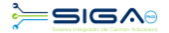

#### **6. Buscar Información de Manifiesto General de Exportación después de presentado**

Para consultar un Manifiesto de exportación después de presentado, se utilizan los siguientes criterios de búsqueda: La Administración en la que se presentó y el rango de fecha luego dar un clic a buscar.

#### **Dirigirse a e-Aduanas – Carga de Exportación – Manifiesto general**

Se coloca la administración y se oprime el botón buscar como se ve en la pantalla siguiente:

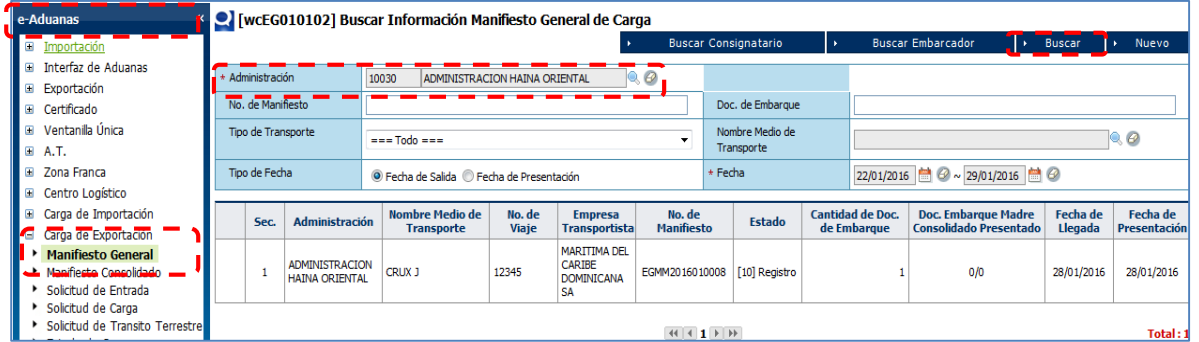

Aquí se despliega el listado general de los mismos en el recuadro ubicado en la parte inferior de la pantalla.

Identificado el Manifiesto General de Exportacion cuyas informaciones desea consultar, visualice el detalle de dichas informaciones haciendo clic sobre la opción seleccionada, como muestra la siguiente pantalla:

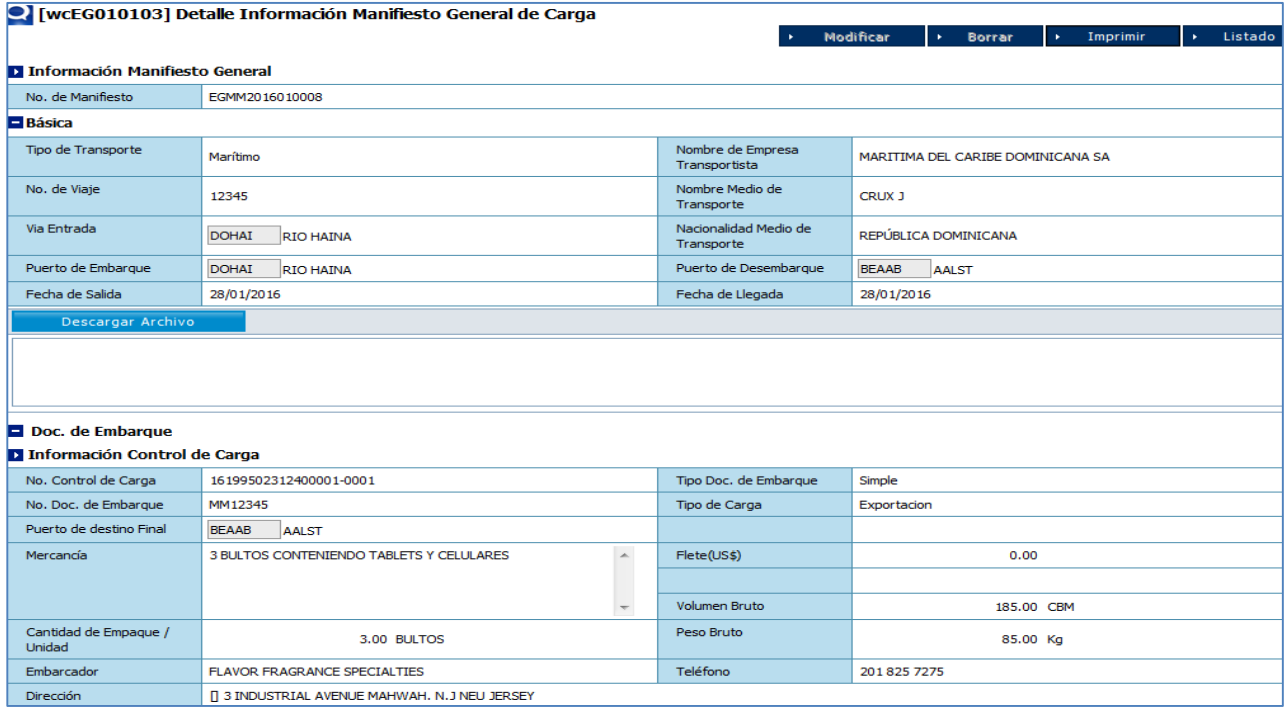

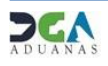

#### **7. Solicitud de Corrección.**

**Dirigirse a e-Aduanas – Carga de Exportación – Corrección de Manifiesto General**

Presionar el botón NUEVO

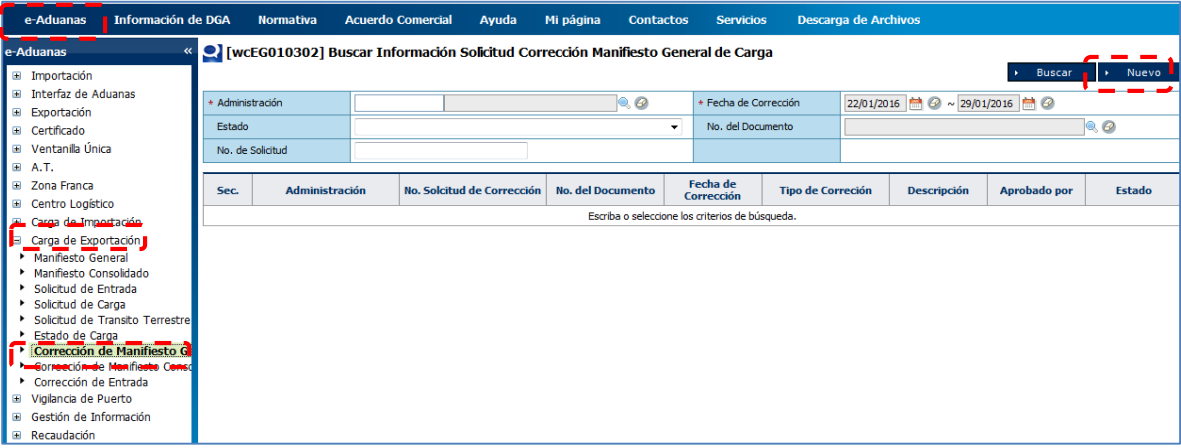

En la pantalla que aparece debe hacer la búsqueda del Manifiesto que se quiere corregir.

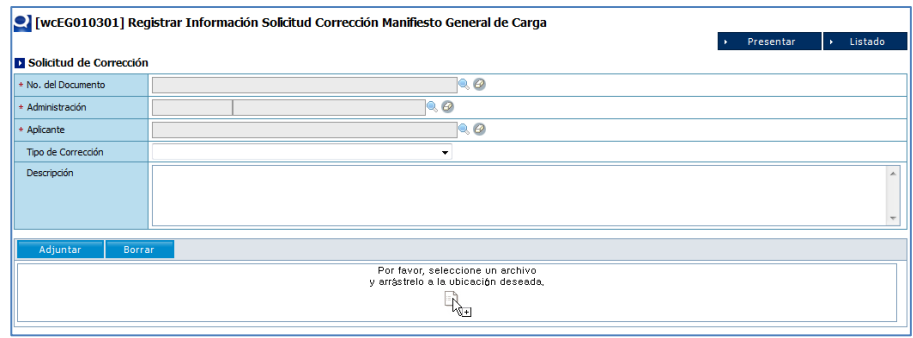

Abriendo la lupa, se coloca el número del Manifiesto de Exportación, que es el documento de referencia.

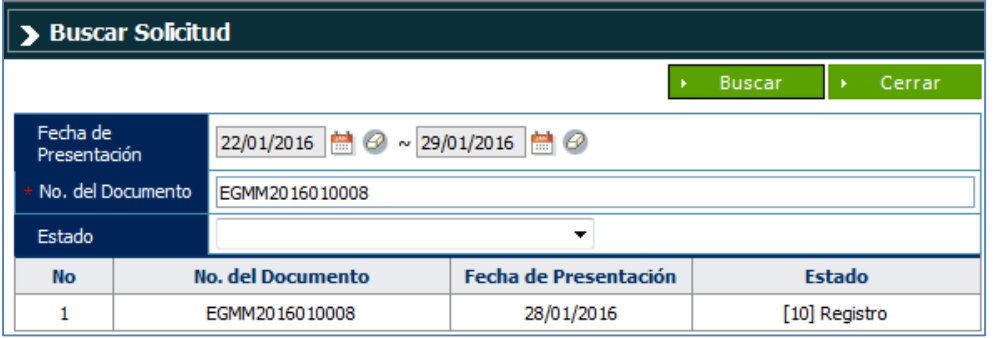

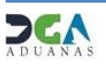

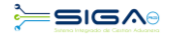

Cuando se selecciona, automáticamente se completa la Administración.

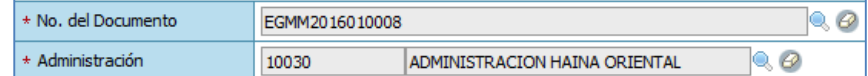

En el campo del aplicante se hace la búsqueda de la empresa naviera que va a presentar la corrección.

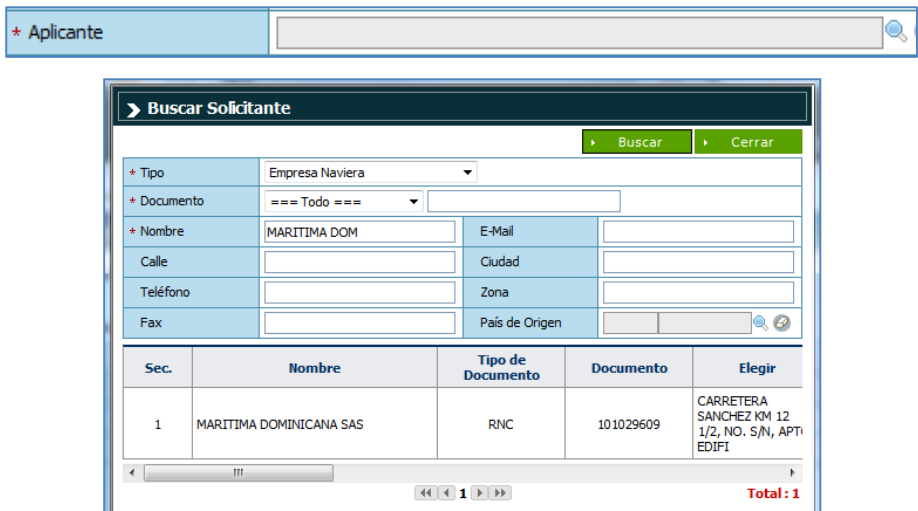

En el **Tipo de Corrección** se elige la opción que corresponda.

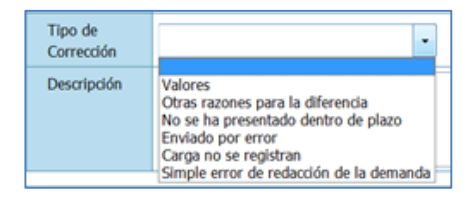

Si es necesario adjuntar algún documento para avalar la corrección se realiza en la siguiente opción.

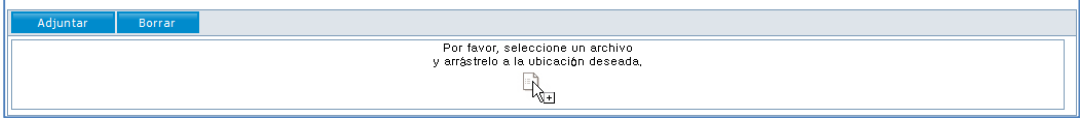

Luego de confirmar que el formulario está correcto se presiona el botón Presentar.

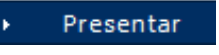

#### **8. Registrar Información Solicitud de Entrada de Carga**

Podemos realizar el movimiento de la mercancía de una Zona Primaria a otra previo registro de la entrada de la carga. (Incluyendo las Zonas Francas)

#### **Dirigirse a e-Aduanas – Carga de Exportación – Solicitud de Entrada**

Pulsamos en botón Nuevo:

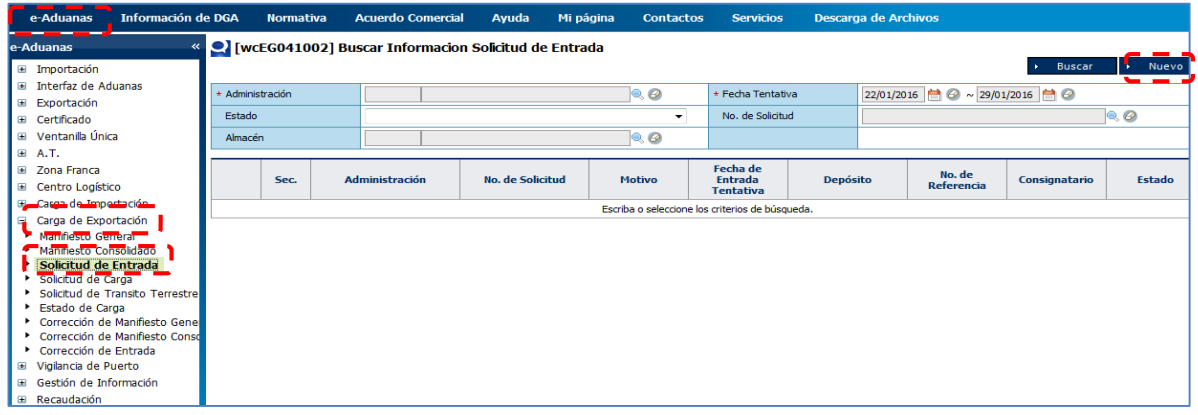

Se procede a llenar los datos de los campos de las siguientes secciones:

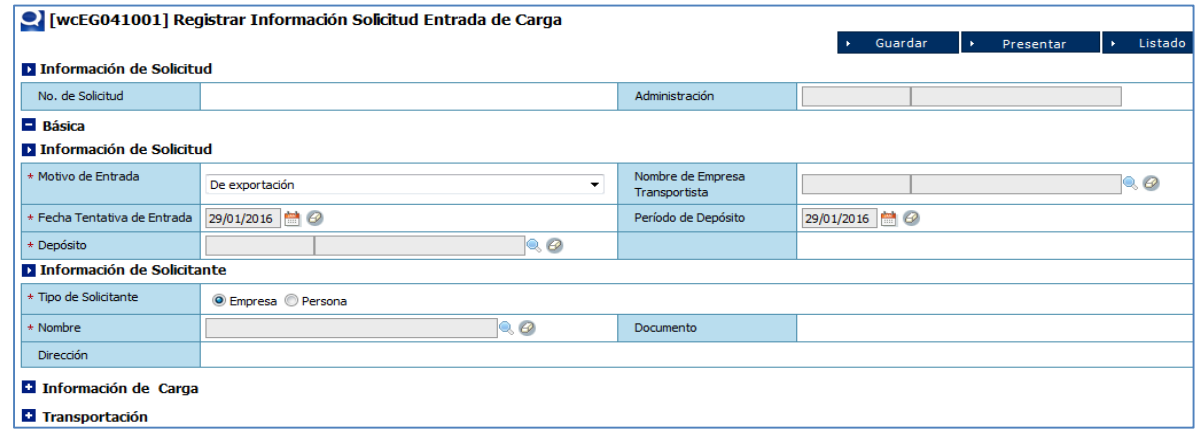

## **1-Información Básica de la Solicitud de Entrada**

**Información de Solicitud.**

**No. de Solicitud:** es asignada automáticamente por el sistema, cuando presionamos Guardar O Presentar

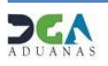

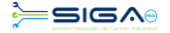

**Administración**: Una vez elegido el depósito este campo se llena automáticamente con la Administración correspondiente.

**Motivo de Entrada**: Es seleccionado mediante el siguiente desplegable, el cual detalla el motivo de la entrada, como podemos visualizar en la siguiente imagen:

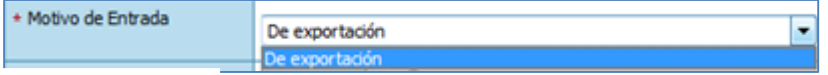

**Nombre de Empresa Transportista:** Busca y selecciona la Empresa Transportista mediante el botón

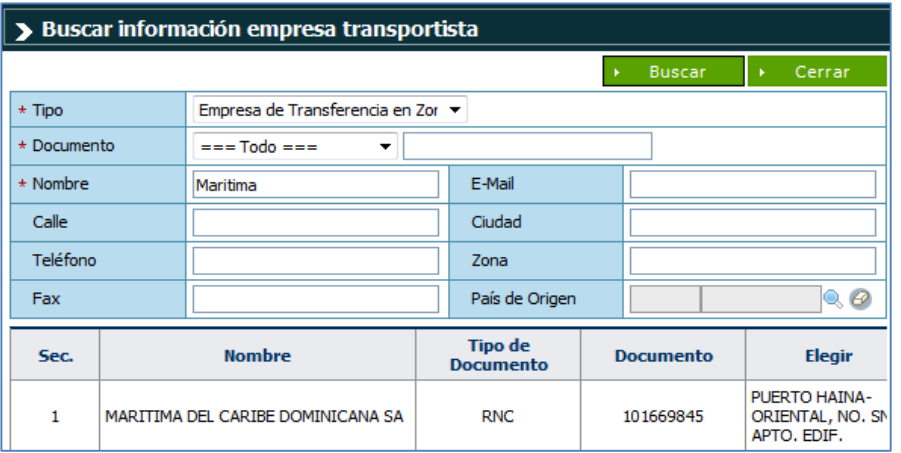

**Fecha Tentativa de Entrada**: Buscar y seleccionar la fecha tentativa haciendo clic en el botón

Periodo de Depósito: Elegir la fecha a partir de la cual se determina el tiempo que debe permanecer la mercancía en dicho depósito. Dar un clic el botón

**Depósito**: Busca y selecciona el depósito haciendo clic en el botón ...

## **Información de Solicitante**

**Tipo de Solicitante**: Seleccione el tipo de solicitante

\* Tipo de Solicitante **O** Empresa © Persona

**Nombre:** Selecciona el nombre del solicitante haciendo clic en el botón .

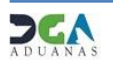

Buscar y seleccionar el Solicitante haciendo clic en el botón, que apertura un cuadro de diálogo para facilitar la búsqueda de manera más rápida y precisa.

Al seleccionar el **Nombre del Solicitante** deseado, los campos *Documento y Dirección*  son cargados automáticamente.

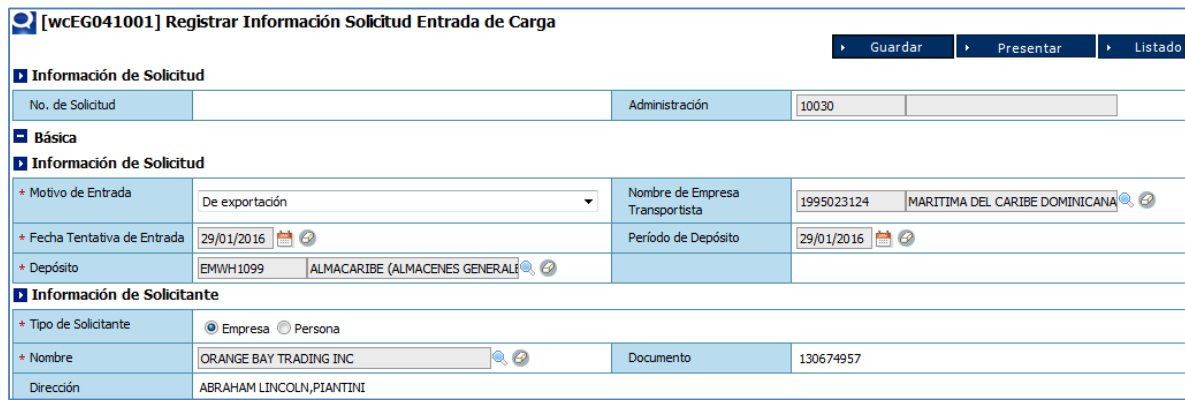

**2-Introducir la Información de la Carga** (Hacer clic en el módulo **Información de Carga**).

No. Control de Carga: Al dar clic en el botón se abre un cuadro de dialogo con varias opciones de búsqueda.

Busca y selecciona el No. de Control de Carga.

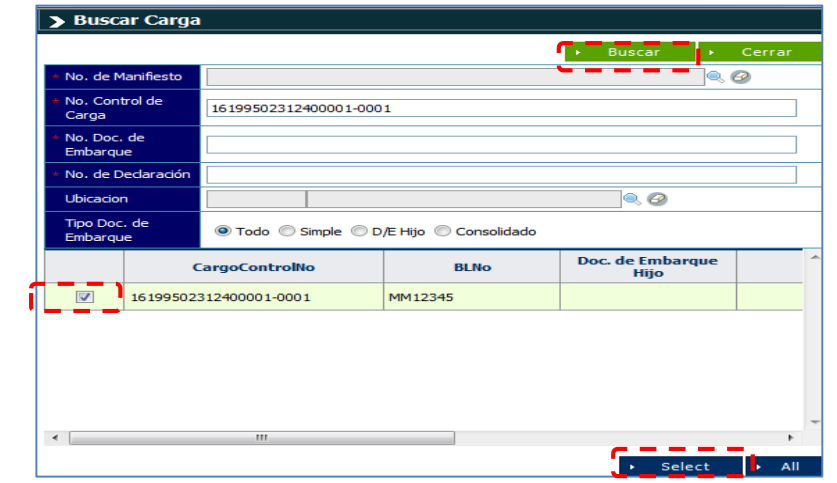

Al seleccionar inmediatamente se agrega la información debajo:

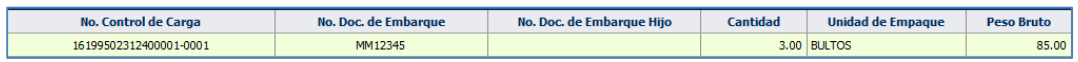

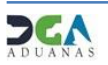

Al dar clic en el resultado los campos **No. Doc. de Embarque, Mercancía, Cantidad de Empaque y Peso bruto** se cargan automáticamente.

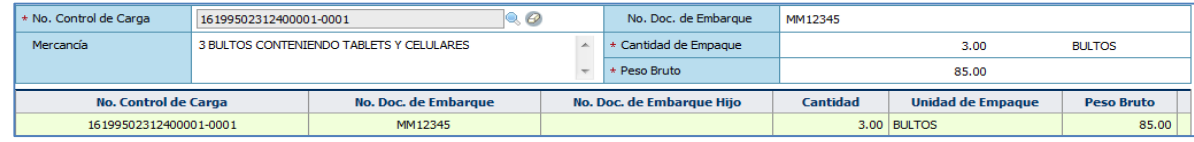

#### **3-Introducir la Información de Transportación**

#### **Información Control de Carga**

**No. Control de Carga:** Selecciona el No. de Control de Carga a través de la ventanilla. No. Control de Carga  $\blacktriangledown$ 

**No. Doc. de Embarque y Contenedor Utilizado:** Son cargados automáticamente al seleccionar el No. de Control de Carga.

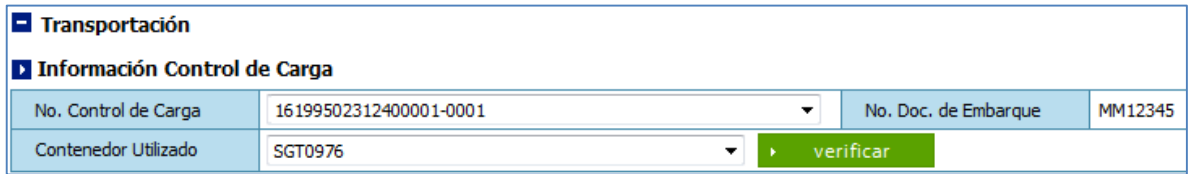

## **Información de Transportación**

**Tipo de Carga:** Al verificar el contenedor, es seleccionado de manera automática.

**No. de Carta de Ruta:** Permite colocar manualmente.

**Contenedor:** Se carga automáticamente al dar clic en Verificar.

**Número de Chasis:** Permite colocar manualmente.

**Sello No. 1:** Se carga automáticamente.

**Sello No. 2:** Permite colocar manualmente.

**No. de Matricula:** Busca y selecciona el No. de Matrícula

**Nombre del Conductor:** Busca y selecciona el nombre del conductor del vehículo

**No. Doc. de Conductor:** Carga automáticamente al seleccionar el nombre del conductor.

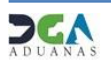

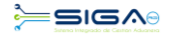

Luego de llenar toda la información, presionamos el botón Agregar.

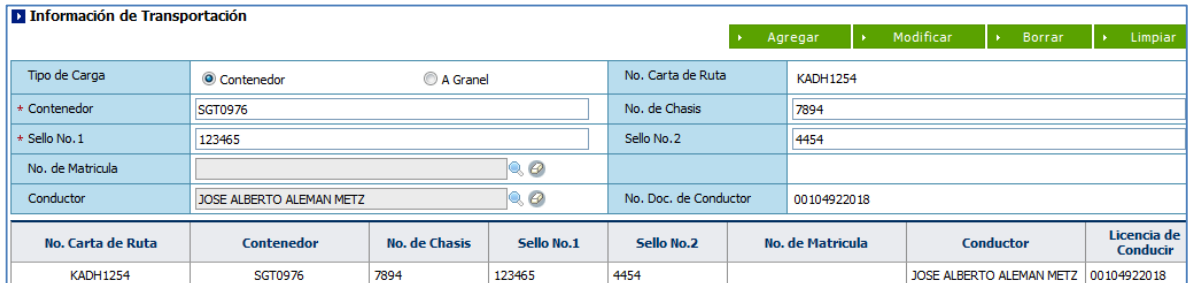

Una vez registrados todos los datos requeridos selecciona uno de los siguientes botones:

#### Guardar  $\rightarrow$  Presentar

Al hacer clic en el botón **guardar** la información se registra para su posterior uso, esta información es almacenada como temporal; para enviar la información registrada debe hacer clic en el botón **presentar.**

## **Buscar Solicitud de Entrada**

## **Dirigirse a e-Aduanas – Carga de Exportación – Solicitud de Entrada**

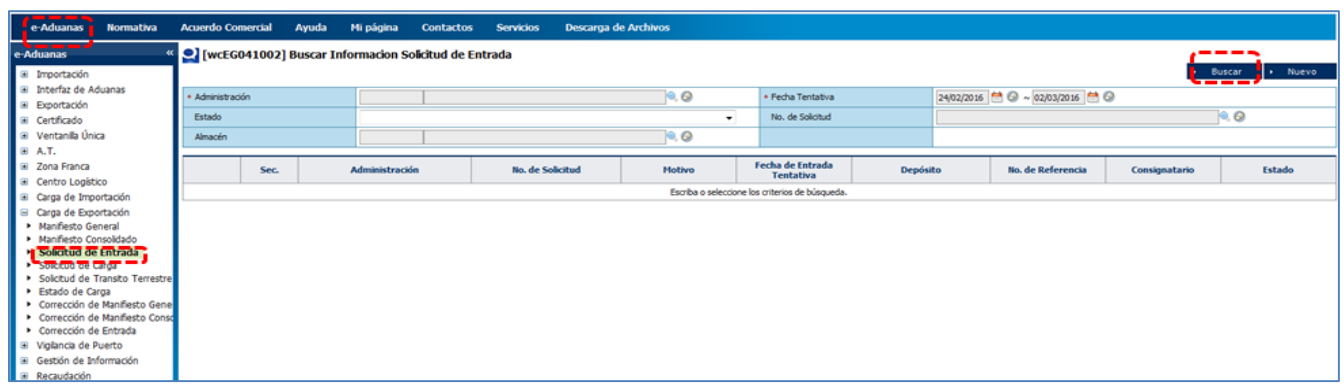

## **Descripción de Datos Básicos (Parámetros de Búsqueda)**

**Administración:** Busca y selecciona la Administración correspondiente haciendo clic

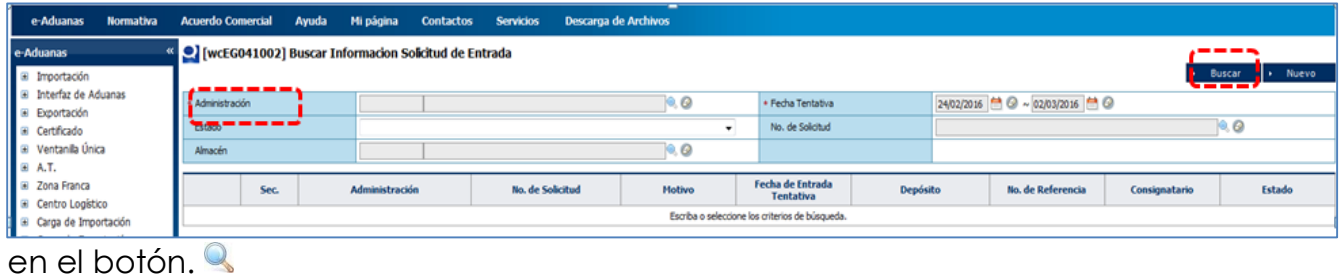

Este campo esta como campo obligatorio.

Fecha Tentativa de Entrada: Busca y selecciona la fecha tentativa haciendo clic en el  $botón$  $\blacksquare$ .

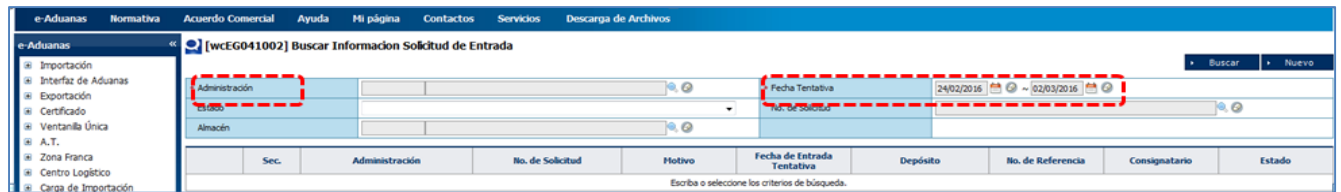

Esta fecha está como selección obligatoria.

**Estado**: Selecciona el estado deseado mediante la siguiente ventanilla desplegable.

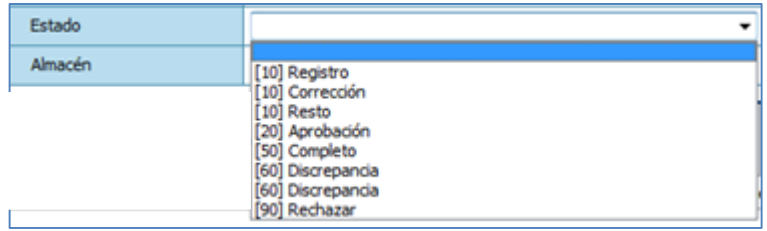

**No. De Solicitud:** Busca y selecciona el No. de Solicitud de Entrada<sup>Q</sup>.

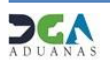

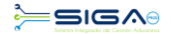

### **Almacén:** Selecciona un almacén.

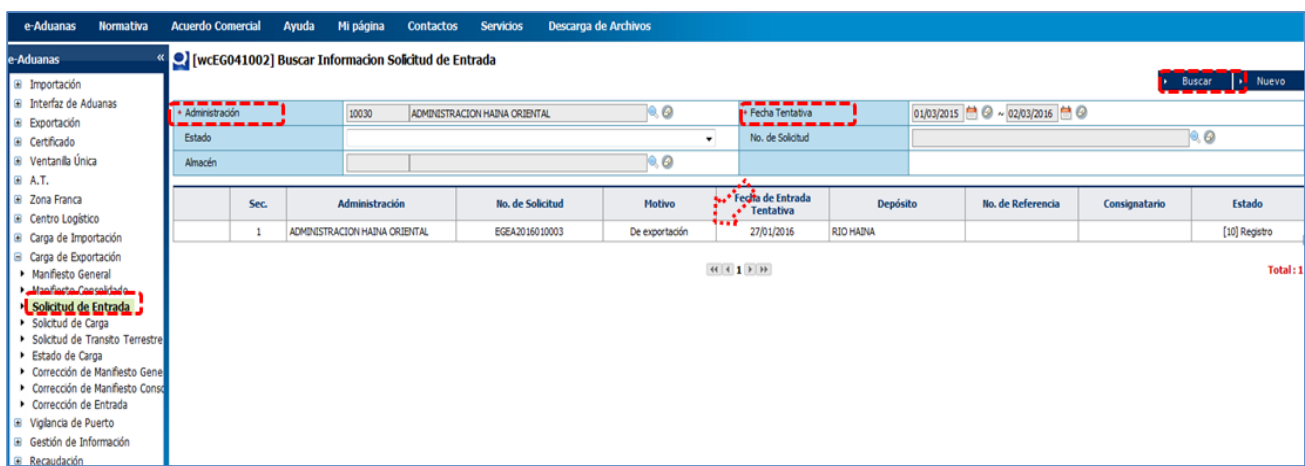

*Observación: Al dar doble clic sobre el registro seleccionado, nos muestra la pantalla* 

## *que contiene los detalles de la misma:*

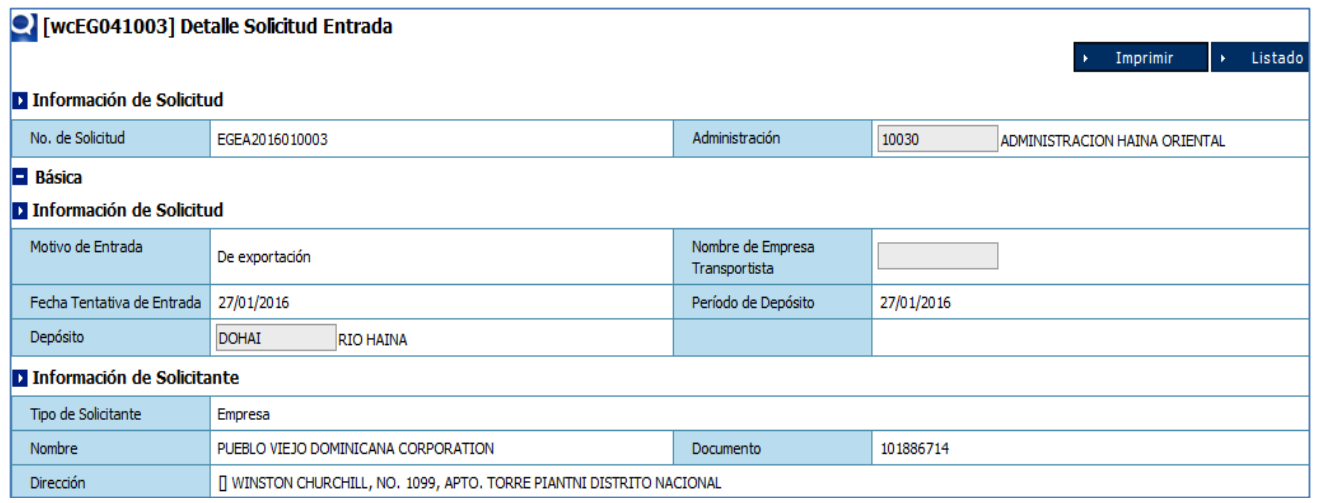

#### **9. Solicitud de la Carga.**

Podemos realizar el movimiento para solicitar la carga de los contenedores al barco e indicar cuales Doc. De embarque están asociados a estos contenedores, esta acción la realiza la naviera.

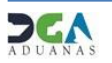

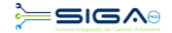

**Dirigirse a e-Aduanas – Carga de Exportación – Solicitud de Carga.**

Pulsamos en botón Nuevo:

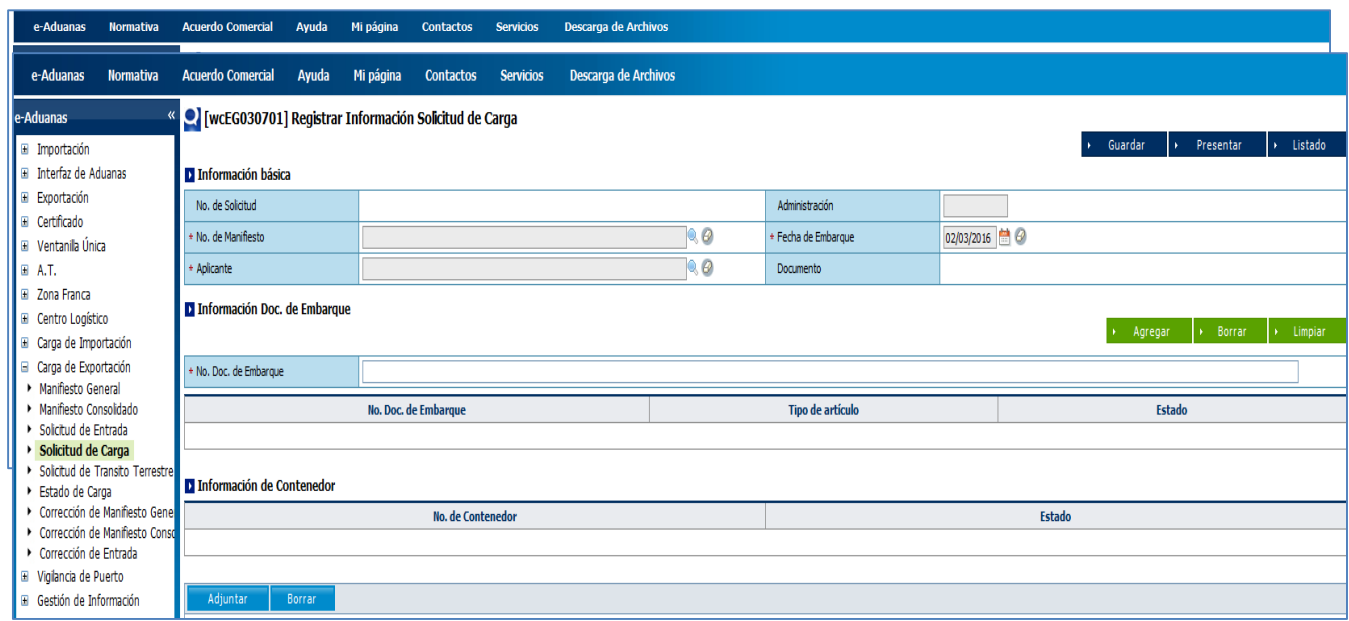

Se procede a llenar los datos de los campos de las siguientes secciones:

## **1. Información Básica de la Solicitud de Carga**

#### **Información de Solicitud.**

**No. de Solicitud:** Es asignada automáticamente por el sistema, cuando presionamos **o** *Presentar* Guardar

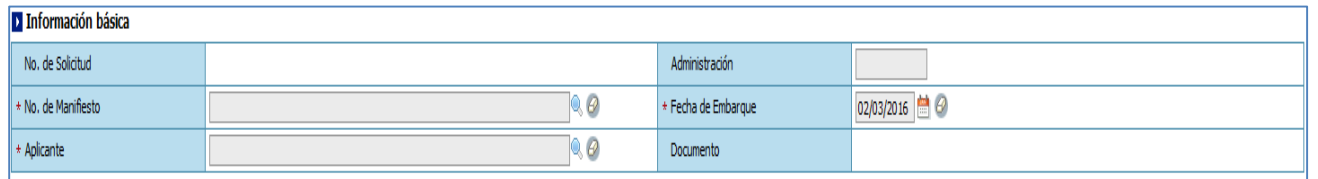

**No. De Manifiesto**: Es el número que genera el sistema al presentar el Manifiesto General de Exportación.

**Aplicante**: Es la persona o empresa naviera que realiza la solicitud de carga al barco.

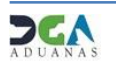

**Administración**: Es el puerto por el cual sale el barco.

**Fecha de Embarque**: fecha estipulada para la salida del barco.

 Al seleccionar el manifiesto el sistema pregunta si quiere agregar los documentos de embarque.

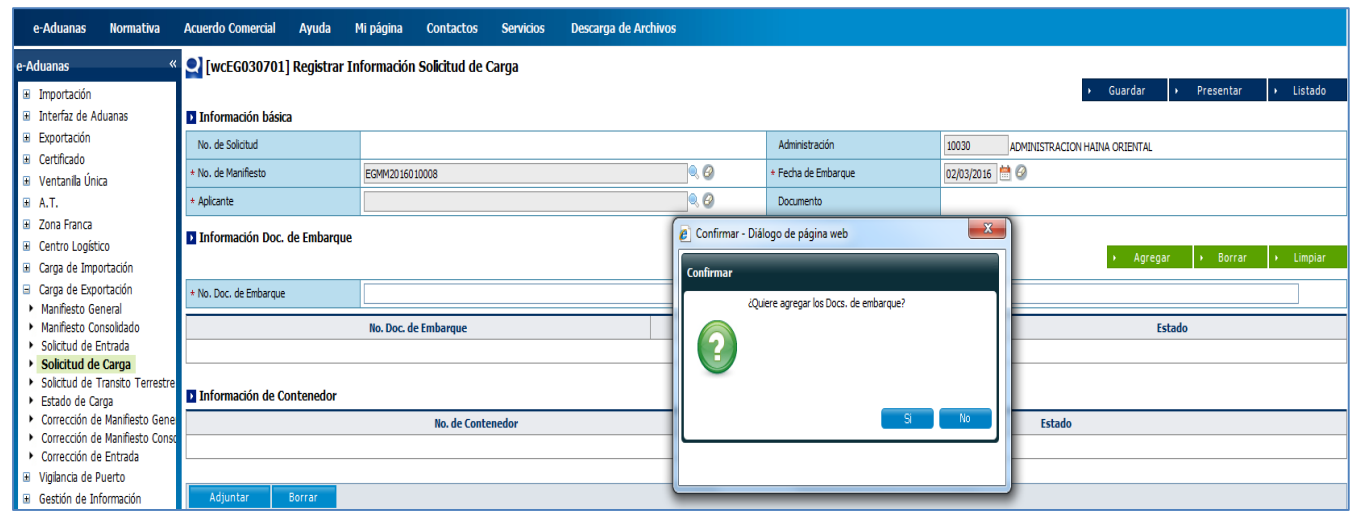

Si selecciona SI,agrega de forma automatica la información del Doc. De Embarque y del contenedor.

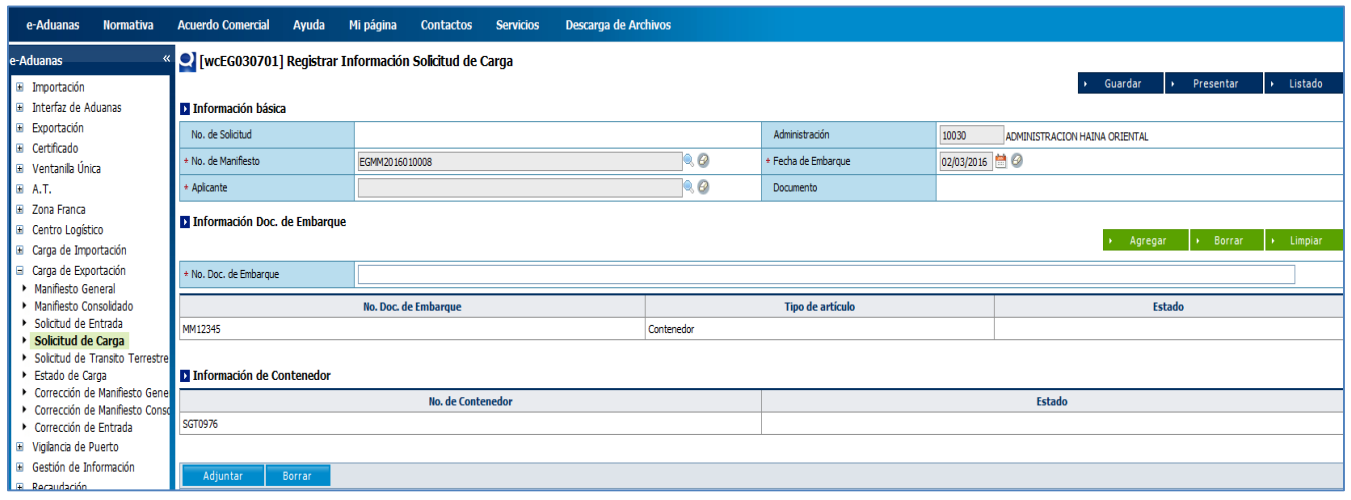

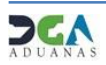

### **Buscar Solicitud de Carga.**

Para consultar la Solicitud de Carga.

### **Dirigirse a -e-Aduanas –Carga de Exportación –Solicituid de Carga.**

Seleccionamos por la lupa la Administración y por el calendario seleccionamos la Fecha de Desembarque, luego pulsamos el botón Buscar y nos traerá todas las solicitudes de Carga realizadas por dicha Administración:

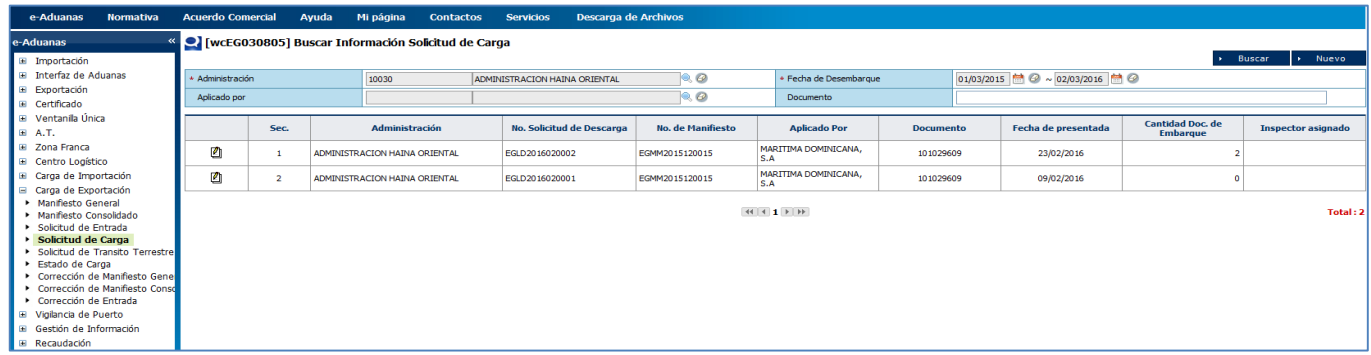

Al dar clic sobre el resultado podemos visualizar el detalle de los datos registrados:

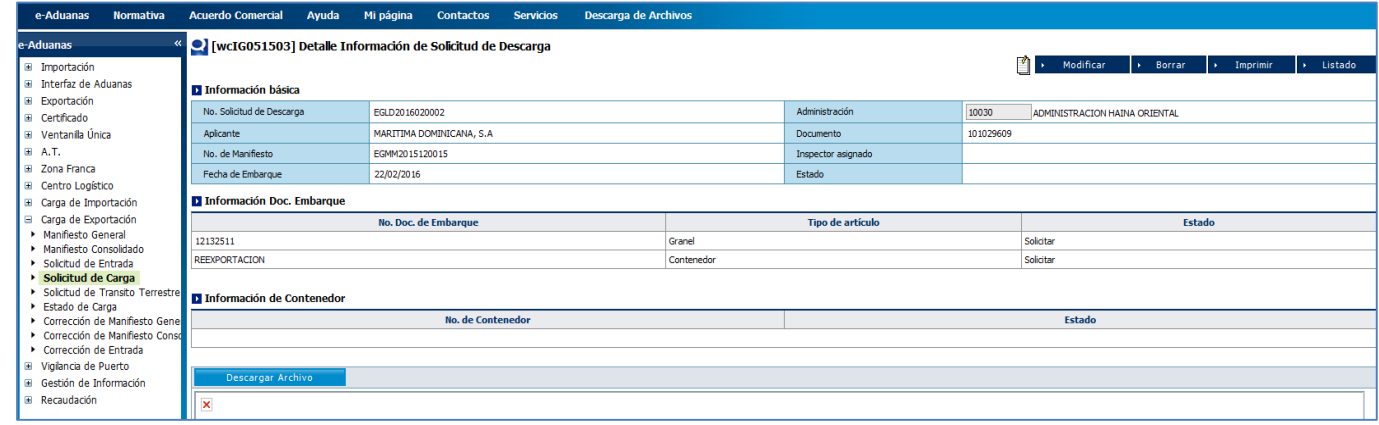

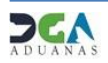